# amazon business

# **システム連携 設定ガイド**

# Shachihata Cloud

# **2022年11月版**

1

# **システム連携の概略**

- 1.Amazonビジネスアカウント確認及び設定手順
- 2. Shachihata Cloud設定手順
- 3.パンチインの接続テスト
- 4.ユーザ登録(Shachihata Cloud /ABユーザアカウント登録)
- 5.アクティブモードへの変更
- 6.パンチインの本番運用開始

# **Table of Contents**

- 1 Amazonビジネスアカウント確認手順
- 2 Amazonビジネス設定完了報告
- 3 アカウント設定手順
- 4 Shachihata Cloud確認手順
- 5 設定手順(Shachihata側)
- 6 テストモードによる検証
- 7 アクティブモードに変更

## **本件に関するお問い合わせ先**

Shachihata Cloudに関する問い合わせ先 [:こちら](https://dstmp.shachihata.co.jp/contact/)を参照ください。 Amazonアカウント作成に関するお問い合わせ先 [:こちら](https://www.amazon.co.jp/gp/help/customer/display.html?nodeId=508510&ref_=abn_yadd_help_cs)を参照ください。

本ガイドに記載しております情報・スクリーンショットは2022年11月時点の情報です。 Shachihata Cloudはシヤチハタ株式会社が提供するサービスであり、当社はその機能について保証をする ものではありません。Shachihata Cloudの利用については同社の定める利用規約等に従ってください。

Amazon、アマゾン、Amazonビジネス、Amazon.co.jp、およびそれらのロゴはAmazon.com, Inc. また はその関連会社の商標です。

# **Amazonビジネスアカウント確認手順**

Amazonビジネスアカウントは、管理者と通常の購買者が存在します。下記は、管理者として設定が必要になる項 目になります。購買者の設定については、30ページ以降の「ユーザー招待」をご確認下さい。

## **Amazonビジネス** - ビジネスアカウント登録

#### **基本情報**

・ケースA:初めてAmazonをご利用される場合 - ページ4へ

・ケースB:個人用Amazon.co.jpアカウントをお持ちの場合 - ページ5へ

#### **基本情報入力**

Amazonビジネス登録へアクセスし、「無料登録はこちら」をクリックします。 Amazonビジネス登録ページ: <https://www.amazon.co.jp/business> ※下記どちらの「無料登録はこちら」ボタンをクリックして頂いても問題ございません。

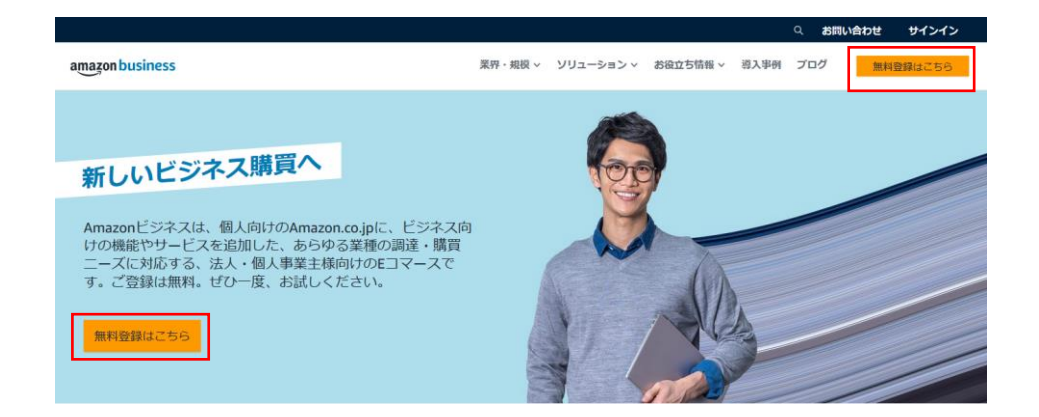

ビジネスアカウントに利用するEメールアドレスを入力し、「ビジネスアカウントを作成す る」ボタンをクリックします。

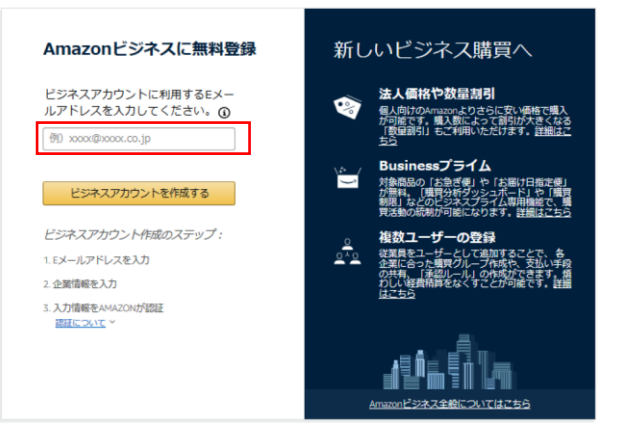

#### **ケースA:初めてAmazonをご利用される場合**

Amazon.co.jpにてアカウント登録の無いメールアドレス をご入力いただいた場合、お名前(ユーザー名)とパ スワードを設定する画面が表示されます。

Amazonビジネスでご利用頂くお名前(ユーザー名)と パスワードを入力し、「次に進む」をクリックします。 こちらで設定頂いたお客様名(ユーザー名)とパス ワードはアカウント作成後に変更可能です。

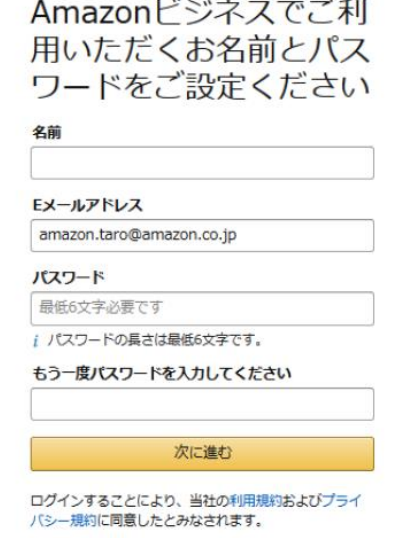

 $\ddot{\phantom{a}}$ 

#### **ケースB:すでに個人でAmazon.co.jpをご利用 頂いてる場合**

Amazon.co.jpでご使用されているメールア ドレスを使用する場合、このEメールで続 行をクリックすると注意点があります。 ご確認の上、アカウント作成を行ってく ださい。

※別のメールアドレスを使用したい場合 は、ブラウザの「戻る」ボタンから前 ページに戻って別のメールアドレスを入 力します。

注意点確認後、個人アカウントをAmazon ビジネス用アカウントとして作成し直す プロセスが開始されます。

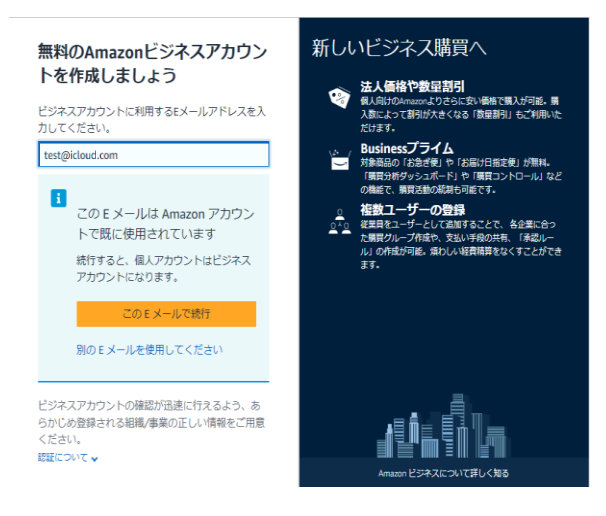

次にお名前(ユーザー名)とパスワードを設定する画面 が表示されます。Amazonビジネスでご利用頂くお名前 (ユーザー名)とパスワードを入力し、「次に進む」を クリックします。こちらで設定頂いたお名前(ユーザー 名)とパスワードはアカウント作成後に変更可能です。

※セキュリティ上の理由から個人アカウントと同じパス ワードは設定できません。Amazonビジネス用のパス ワードを別途設定してください。

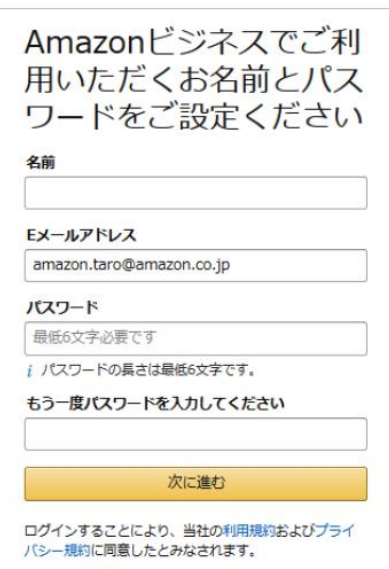

### **登録情報確認(Amazon.co.jp側作業)**

Amazon.co.jpにて登録内容を確認させて頂きます。本作業は**通常3営業日以内に完了**致しま す。尚、登録情報の確認のため、お電話での在籍確認または書類の提出をお願いさせて頂 く場合があります。

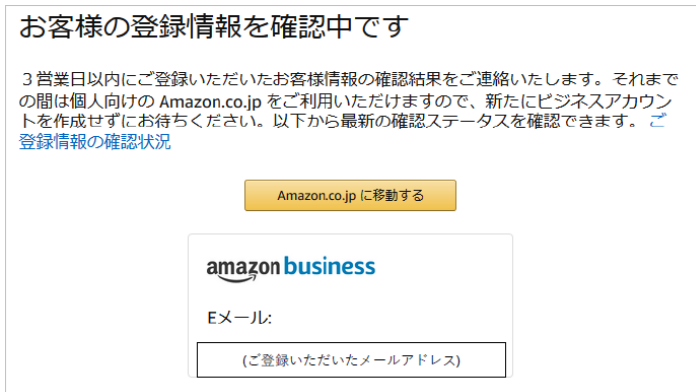

#### **ご利用開始**

ご登録情報の確認が済みましたら「Amazonビジネスへようこそ。」というメールが届きます。そ の後はご登録頂いたアカウントでAmazonビジネスをご利用頂く事が可能です。

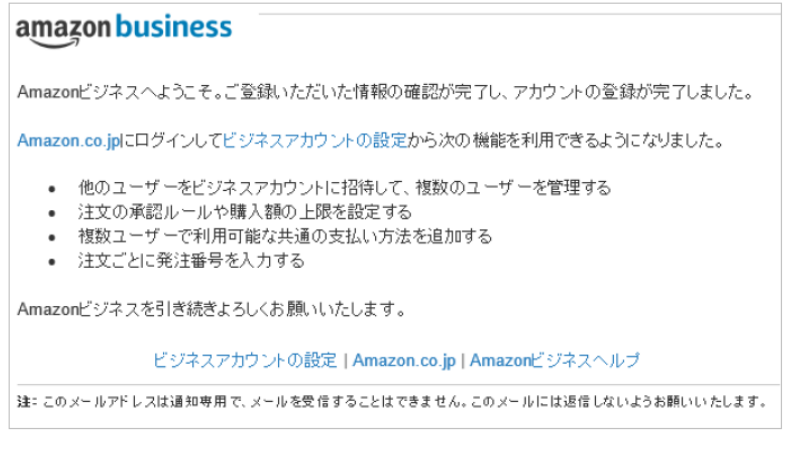

# **Amazonビジネスアカウント設定手順**

AmazonビジネスとShachihata Cloudとの連携に必要な設定手順になります。

① Amazonビジネスの管理者ユーザでログインし、**アカウント設定** - **ビジネスアカウントの設定**を選択 します。

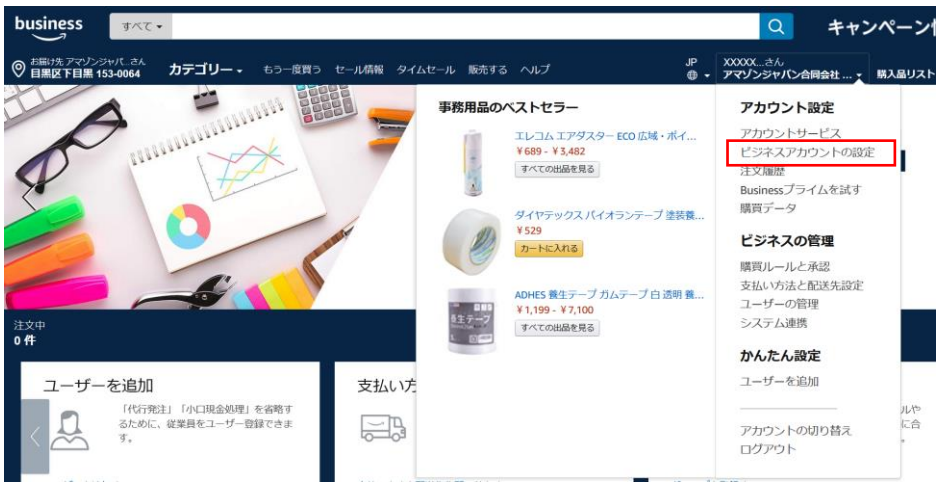

#### ② **ユーザーの管理**から**グループ**を選択します。 支払い方法と配送先住所の設定  $\Box$ 支払い方法や配送先住所等を設定・管理します。 支払い方法と配送先住所の共有 予算管理 支払い方法 配送先住所 注文情報 ユーザーの管理 க்க<br>உத் グループの登録や、ユーザーの招待・管理等をします。  $7 - ff -$ ユーザー招待 グループ

③ システム連携で購買するために、新しいグループを作成します。**グループを追加**を選択します。

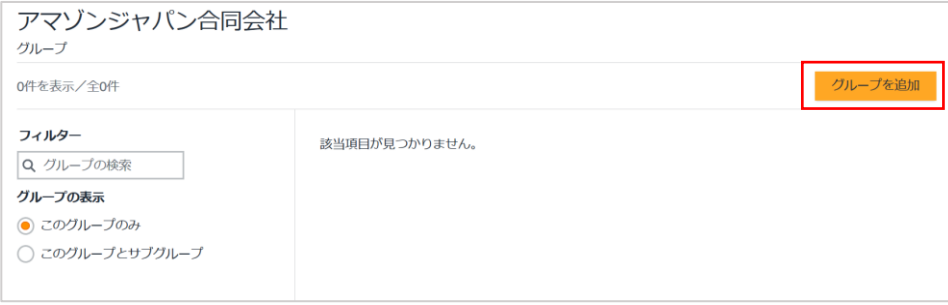

# Amazonビジネス システム連携設定ガイド

④ **グループ名**に「パンチイングループ」など任意の名称を入力し、

- **支払い方法**:[個別の支払い方法] 管理者が設定し、ユーザーが利用する
- **配送先住所**:[共通の配送先住所] 管理者が設定し、ユーザーが利用する
- を選び、**グループを追加**を選択します。

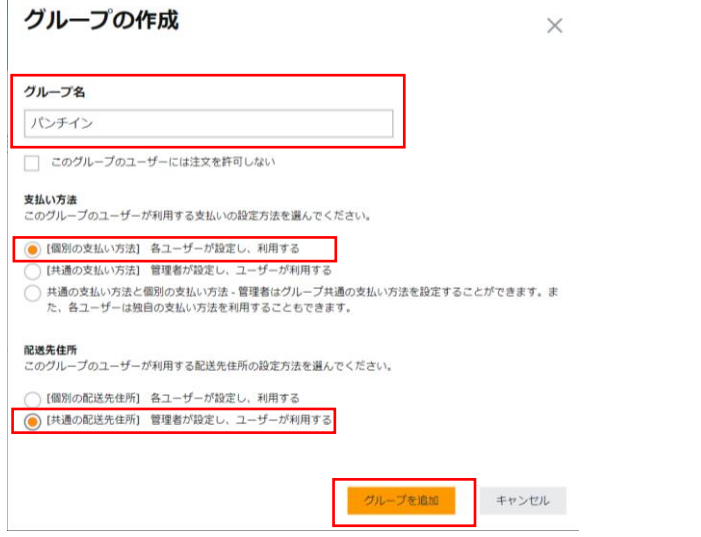

⑤ 作成したグループ「パンチイングループ」をクリックします。 ご注意: グループは表示されるまで少し時間がかかる場合があります。

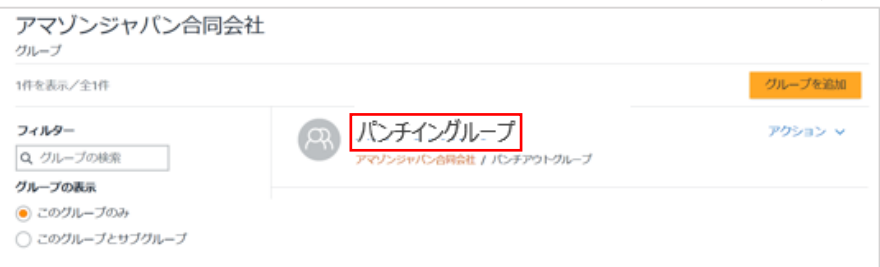

#### ⑥ **システム連携** – **購買システムの設定** を選択します。

ご注意: 初めてAmazonビジネスアカウントを作成した場合は、「必要な追加情報」が表示される場合が あります。その場合でも、本ガイドのシステム連携設定を先に実施して頂き、システム連携設定が完了 した後に、「必要な追加情報」の設定を実施してください。

※ 購買システムの設定を行わないと、購買システムを使用して商品の注文が行える「パンチインユー ザー」を追加することができません。

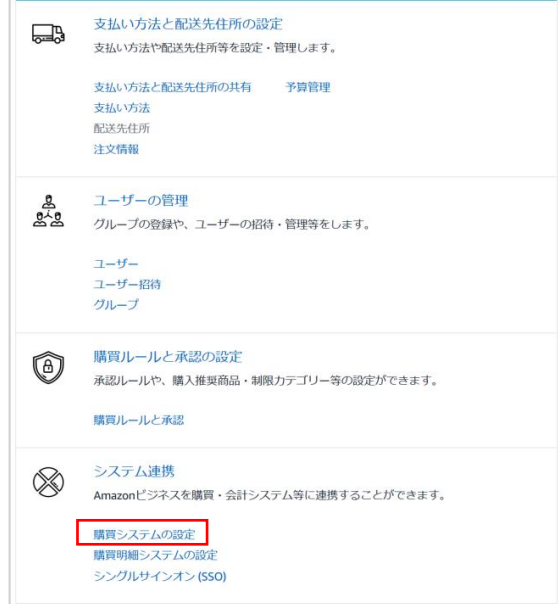

### ⑦ **購買システム**を選択 をクリックして、**「ShachihataCloud」** を選択します。

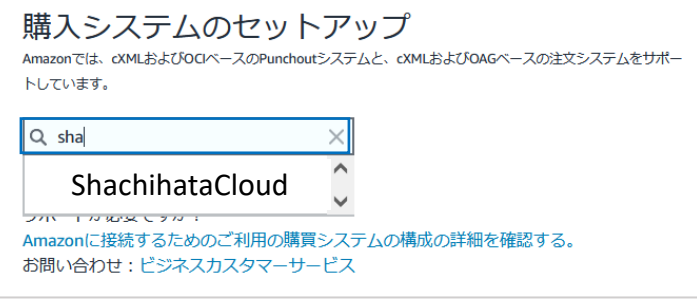

### ⑧ システムログイン、パスワードが表示されていることを確認し、**保存**を選択します。

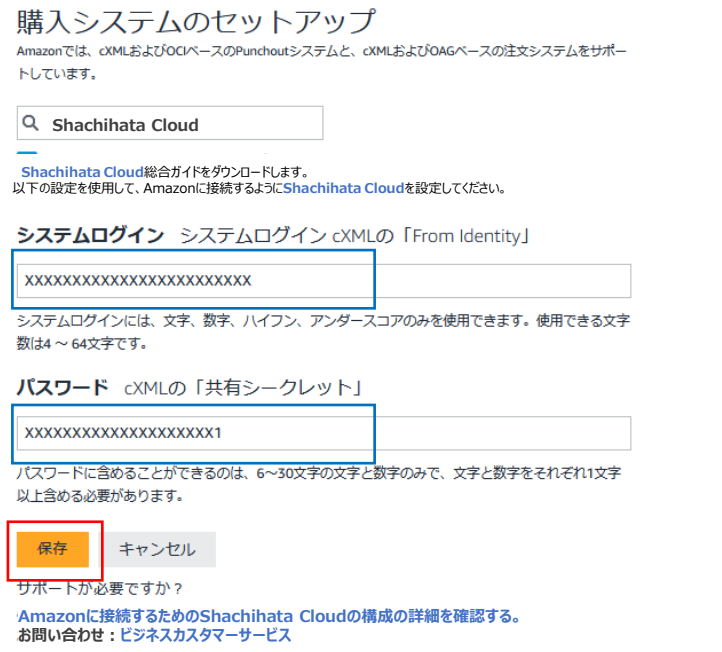

### 重要:a, b, c は、Shachihata Cloud と連携するための設定情報となります。メモ帳等にコピーしておくこと をお勧め致します。

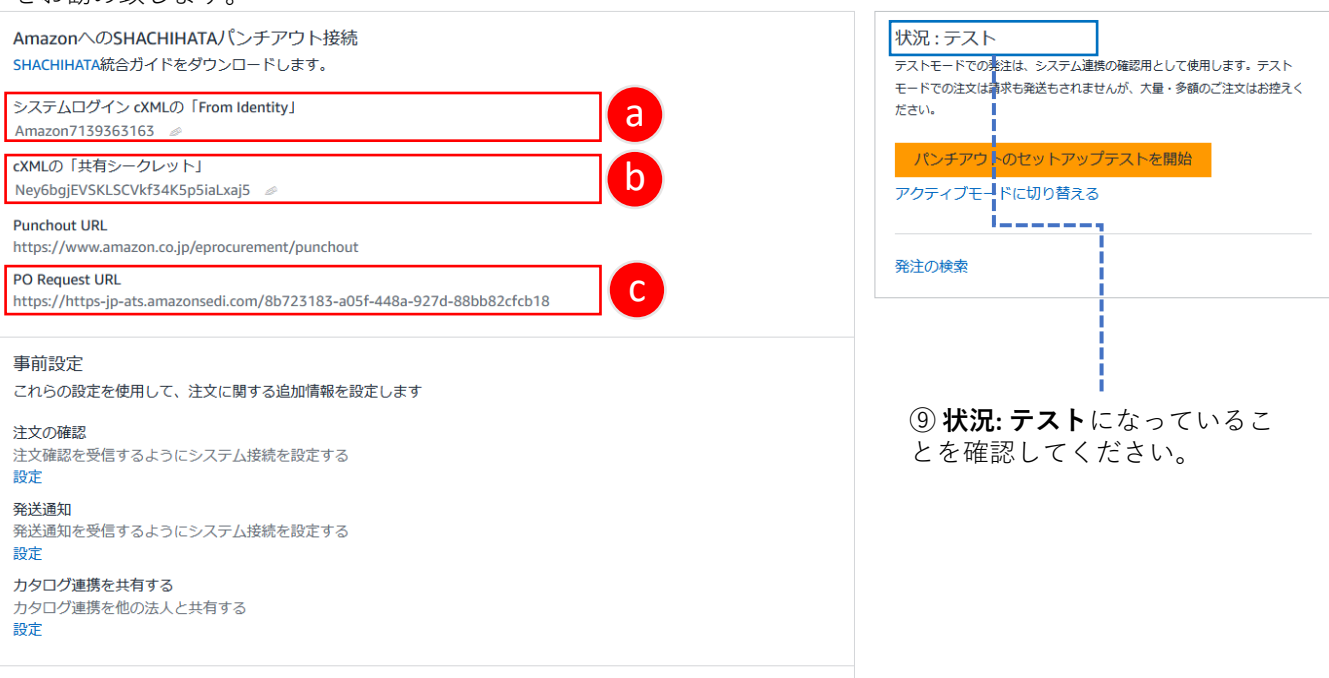

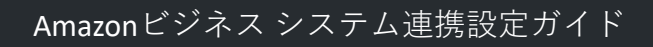

**⑩ パンチイングループ(もしくは任意で設定されたグループ)**に戻ります。

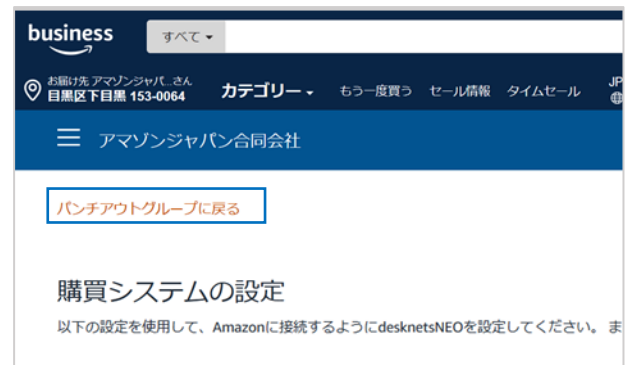

#### ⑪ **支払い方法と配送先住所**の設定を行います。

支払い情報の登録時に住所の入力を求められる場合があります。

- ·支払い方法の設定(請求書) : こちらを参照ください。
- ·配送先住所の共有 : http://www.com/distable.com/distable.com/distable.com/distable.com/distable.com/distable

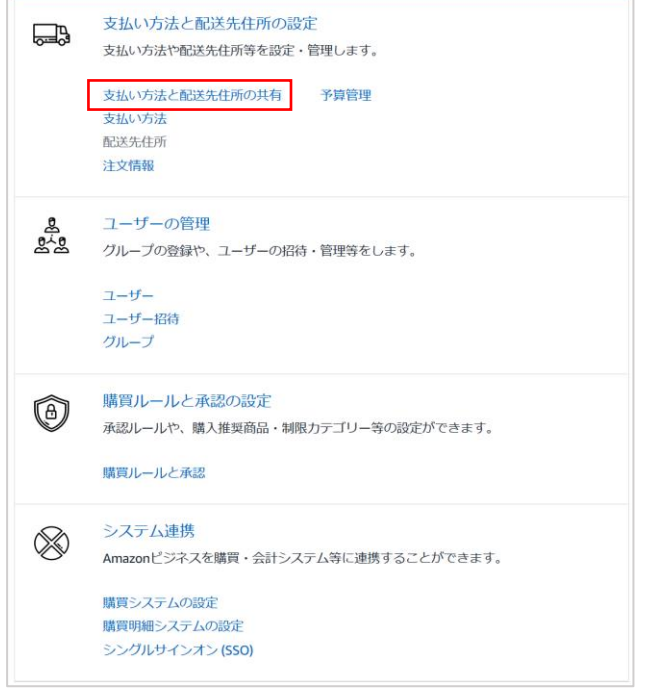

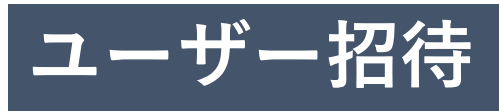

対象のグループに購買を行うユーザーを追加していきます。 連携機能ご利用には8ページの⑥で購買システム設定を行ったグループにユーザを追加いただく必要があります。

#### ① **ビジネスアカウントの設定**を選択します。

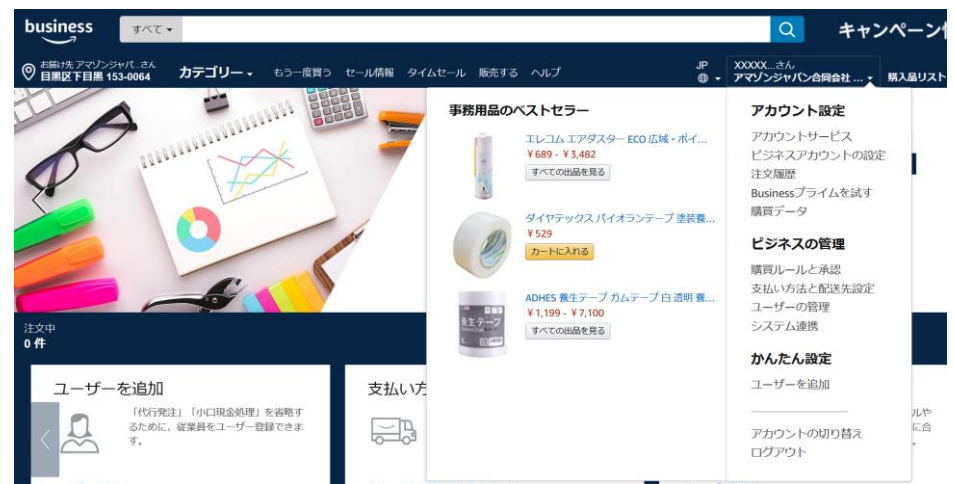

② 画面上部のグループ切り替えから、8ページの⑥で購買システム設定を行った グループ選択後、[ユーザ招待]をクリックしてください。

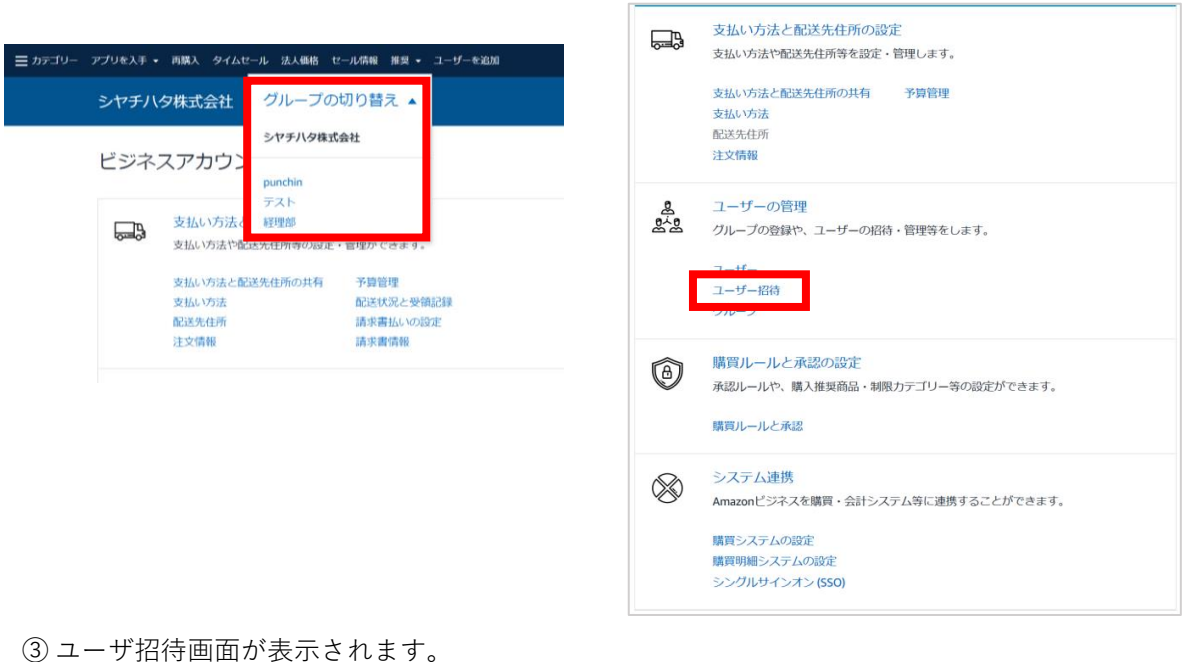

# Amazon - ユーザー招待 ユーザーを追加 v ユーザー招待 招待中のユーザーはここに表示されます。

購買者追加には下記2つの方法があります。

・ケースA:お一人ずつ追加する方法(メールで招待する) ー手順 ④-⑤ ・ケースB:エクセルを活用した追加方法(スプレッドシートをアップロードする) ー手順 ⑥-⑨

#### Amazon太郎に戻る

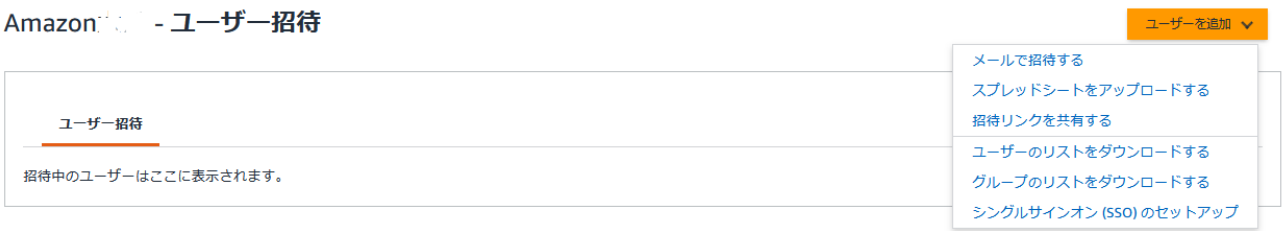

#### **ケースA:お一人ずつ追加する方法(メールで招待する)**

④:ユーザを追加のプルダウンメニューから「メールで招待する」を選択します。

#### Amazon太郎に戻る

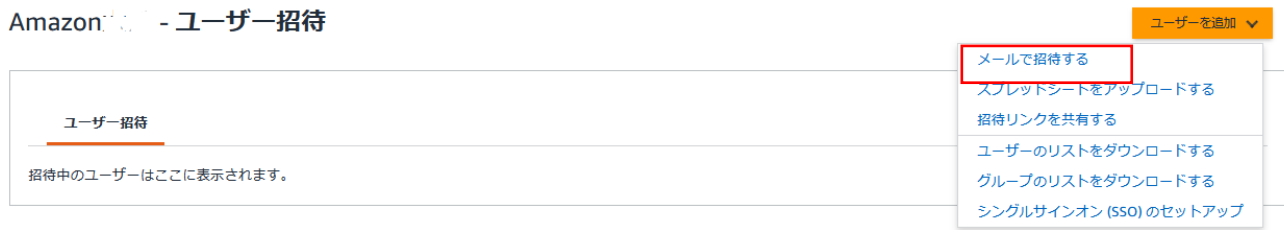

⑤:招待するユーザーのメールアドレスを入力します。グループ内の役割として「パンチアウトユーザー」を選択し ます。設定後、「ユーザーを招待する」を選択します。**この際[購買依頼者]の権限は選択しないでください。**

#### **※既存のユーザ(他グループに登録済み、テナントの管理者など)を追加する場合にも対象ユーザのメールアドレス を入力してください。この場合登録済みユーザには招待メールは送られません。**

### ユーザーをAmazonに追加

ユーザーを個別に招待する ユーザーを一括で招待する 招待リンクを生成する

#### 招待するユーザーのメールアドレスを入力します

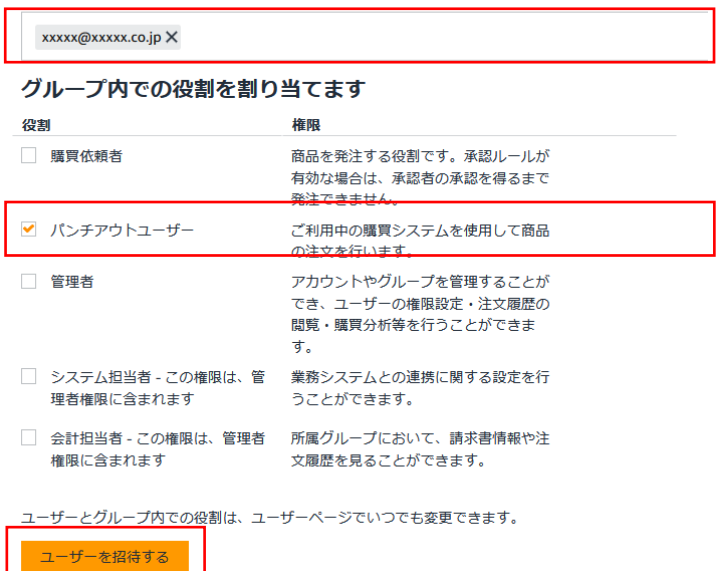

#### **ケースB:エクセルを活用した追加方法(スプレッドシートをアップロードする)**

⑥:ユーザを追加のプルダウンメニューから「スプレッドシートをアップロードする」を選択します。

Amazon太郎に戻る

## Amazon<sup>1</sup> . ユーザー辺待

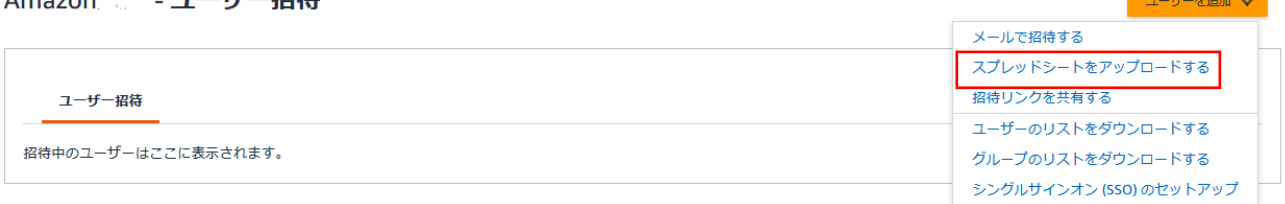

⑦「1.こちらのテンプレート(Excel形式)をダウンロードします」を選択します。

# ユーザーをAmazonに追加

ユーザーを個別に招待する ユーザーを一括で招待する 招待リンクを生成する

#### アップロード方法

- 1. こちらのテンプレート(Excel形式)をダウンロードします。
- 2. テンプレートへの入力を完了し、コンピューターに保存します。
- 3. 「ファイルを選択」をクリックし、ファイルを選択します。

#### ファイルを選択

- ファイルの作成方法の詳細はこちら
- ⑧ スプレッドシートに下記サンプルを参照しながら、入力します。入力後、任意の場所にファイルを保存します。

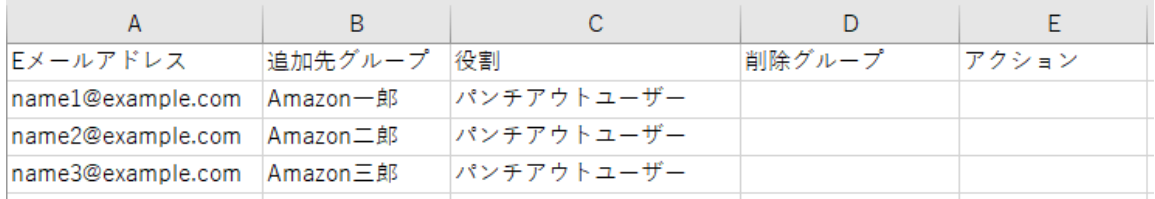

⑨ 「ファイルを選択」を選択し、作成したスプレッドシートをアップロード致します。

# ユーザーをAmazonに追加

ユーザーを個別に招待する ユーザーを一括で招待する 招待リンクを生成する

#### アップロード方法

- 1. こちらのテンプレート(Excel形式)をダウンロードします。
- 2. テンプレートへの入力を完了し、コンピューターに保存します。
- 3. 「ファイルを選択」をクリックし、ファイルを選択します。

ファイルを選択

ファイルの作成方法の 詳細はこちら

 $\mathbf{r}$  +  $\mathbf{r}$ 

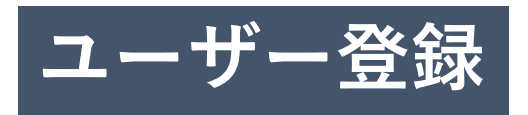

#### ユーザー招待配信後、各購入者(ユーザー)毎にAmazonビジネスアカウントの追加作業を行ってください。

・ケースA:初めてAmazonをご利用される場合 - ページ14へ ・ケースB:個人用Amazon.co.jpアカウントをお持ちの場合 - ページ16へ

#### **ケースA:初めてAmazonをご利用される場合**

① メールに記載されているURLをクリックすると、下記画面に遷移しますので「招待を承諾する」を選択します。

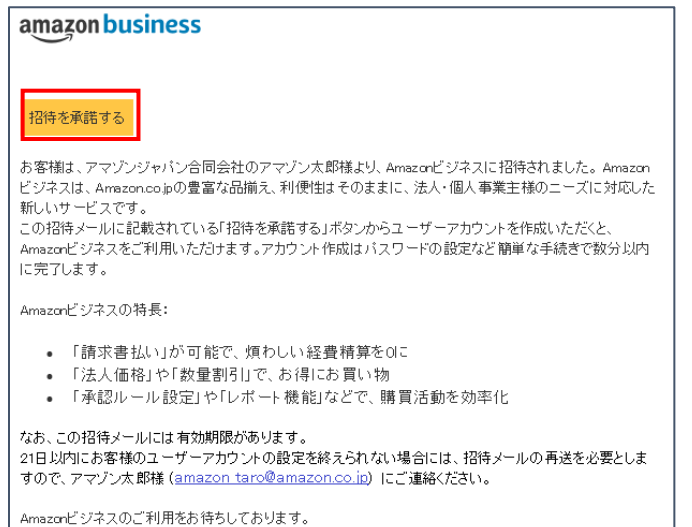

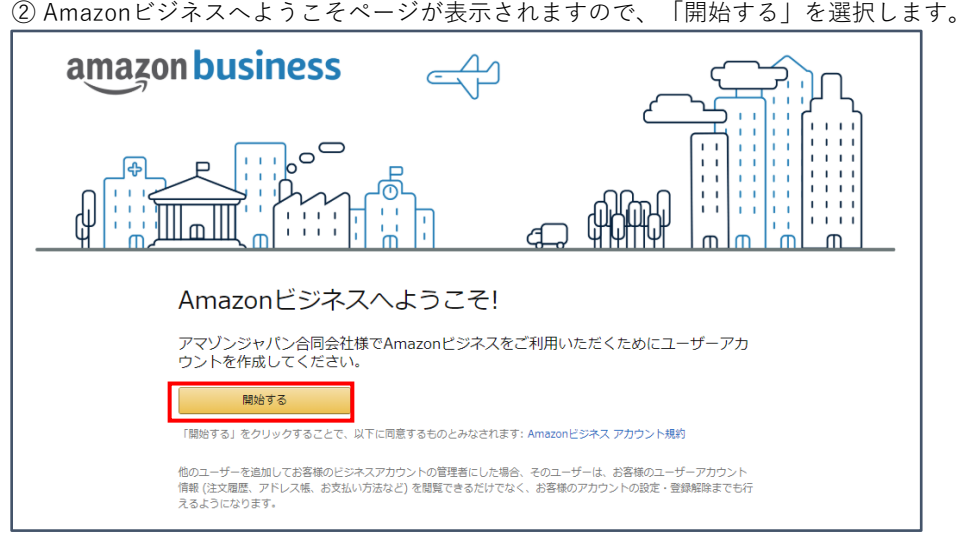

Amazonビジネスへよう こそ! 氏名を入力し、パスワードを設定してください 名前 t ċ. Eメールアドレス mariyao+PBCSplit2@amazon.com J. パスワード 最低6文字必要です | パスワードの長さは最低6文字です。 もう一度パスワードを入力してください アカウントに登録 ログインすることにより、当社の利用規約およびプライ バシー規約に同意したとみなされます。  $\cdot$ 

④下記画面が表示されれば、終了です。

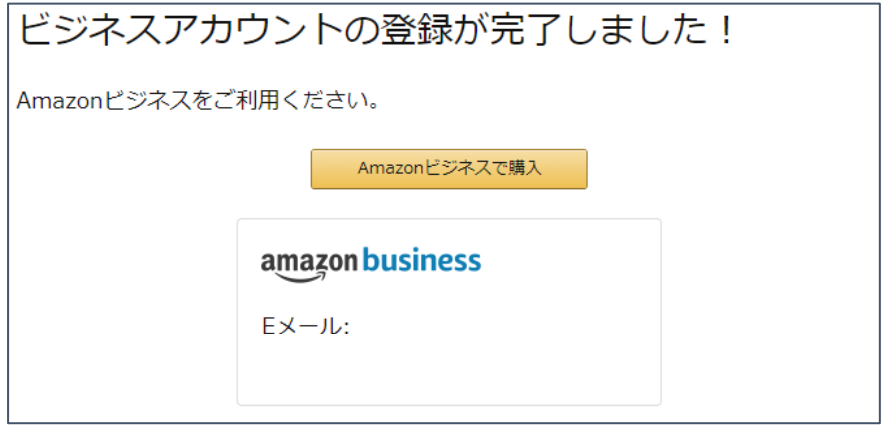

③ 「名前」「Eメールアドレス」「パスワード」を入力後、「アカウントに登録」を選択します。

#### **ケースB:個人用Amazon.co.jpアカウントをお持ちの場合**

⑤ メールに記載されているURLをクリックすると、下記画面に遷移しますので「招待を承諾する」を選択します。

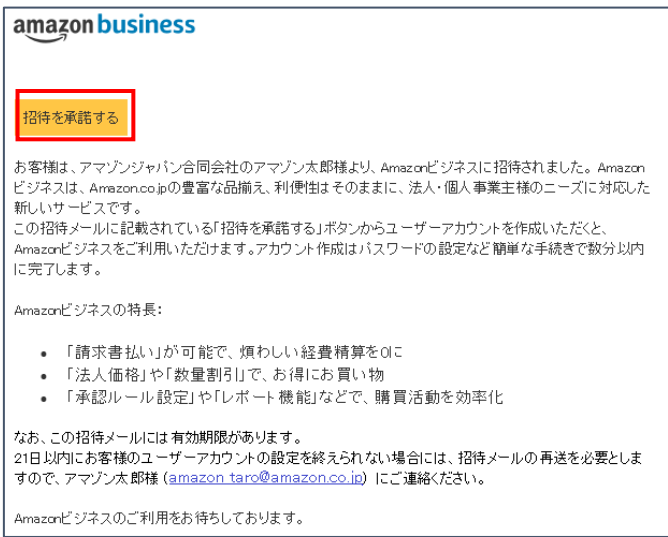

⑥ パスワードを入力し、Amazonにログインします。

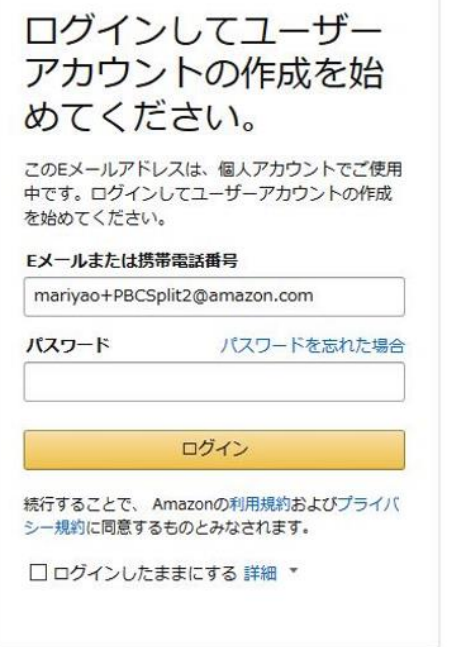

⑦ 注文履歴やアドレス帳、お支払い方法をそのまま引き継ぐ場合は、「はい、ビジネスアカウントに注文履歴等を 引き継ぎます」を選択してください。(引き継ぎ後は個人アカウントは使用できなくなります。)

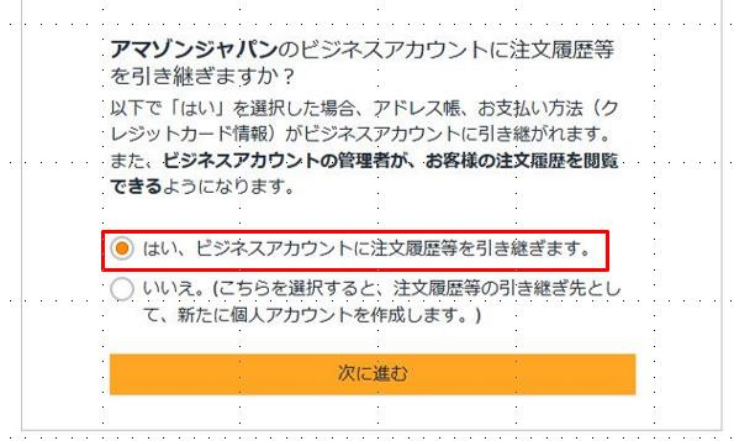

# Amazonビジネス システム連携設定ガイド

下記画面が表示されれば、終了です。

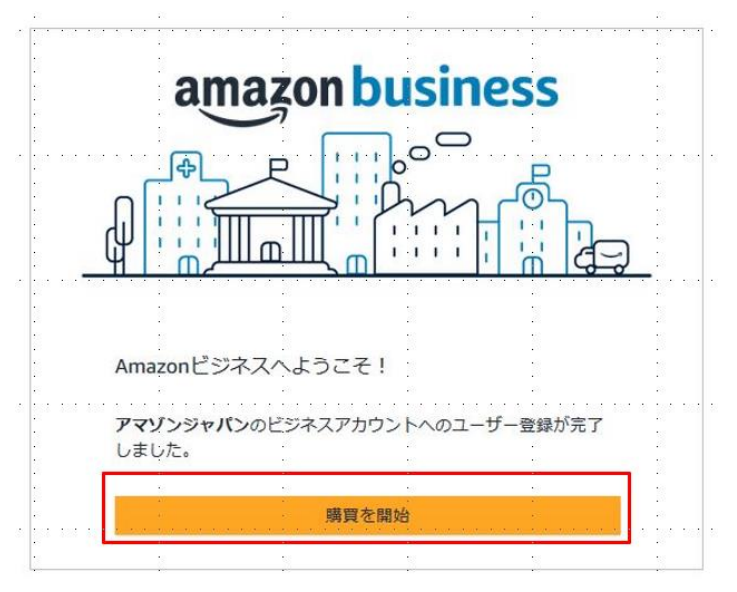

# **設定完了報告**

Amazon

7 ~ 17ページ間の設定が完了しましたら、下記手順に従いURLとクーポンを使用したいユーザ様のメー ルアドレスをシヤチハタ(やり取りいただいている営業またはサポート担当者)までご連絡ください。送 付いただいた情報もとにシヤチハタ側で連携機能の設定対応させていただきます。シヤチハタ側の作業 が完了しましたら「完了通知メール」を担当者よりお送りいたします。

**① ビジネスアカウントの設定 - グループ**を選択し、作成したグループ「パンチイン」を 選択してください。

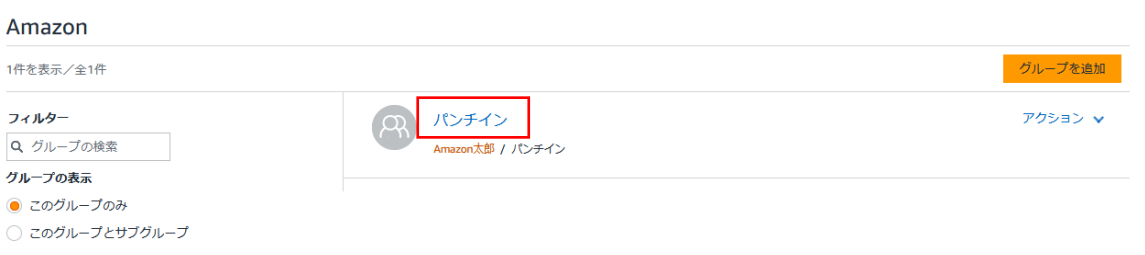

**②**グループを表示させている**URLをすべてコピー**してください。

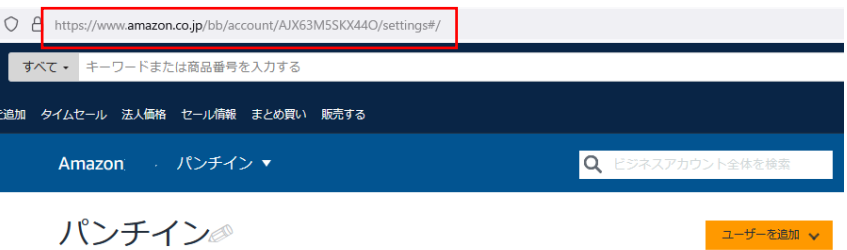

③. ②で取得したURLのコピーと Amaoznで商品購入時にご利用いただける10%offのクー ポンを使用したいユーザ様のメールアドレスをご送付ください。

④. ③で送付いただいた情報をもとにシヤチハタ側で連携機能が利用できるように設定対応 させていただきます。シヤチハタ側の作業が完了しましたら「完了通知メール」を担当者 よりお送りいたします。

# **Shachihata Cloud確認手順**

Shachihata Cloudには、管理者と利用者が存在します。下記は、管理者として設定が必要になる項目になります。

### **Shachihata Cloud**- トライアル申込手順

#### **基本情報**

- ・ケースA:初めてShachihata Cloudをご利用される場合 →本ページ下よりトライアルの申し込みをお願いいたします。
- ・ケース B:既にShachihata Cloudアカウントをお持ちの場合 →ページ20より記載の設定手順へお進みください

#### **トライアル申し込み手順**

**下記URLへアクセスいただき、必要事項を入力していただくことで トライアルの申し込みが完了いたします。**

Shachihata Cloudトライアル申込ページ: [https://dstmp-order.shachihata.com/contact/trial\\_cloud](https://dstmp-order.shachihata.com/contact/trial_cloud)

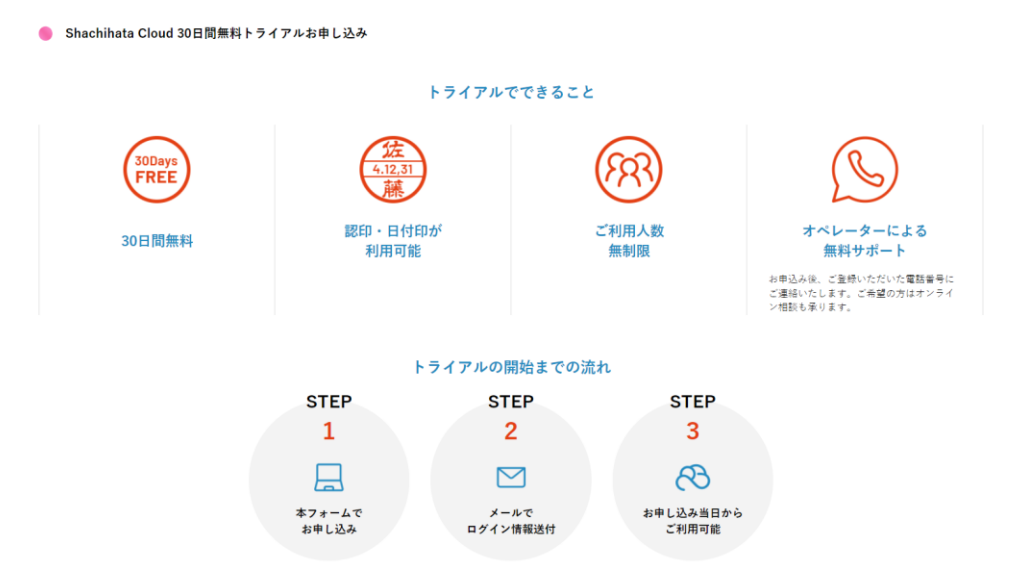

トライアル企業申し込み後は申込時に設定いただいたメールアドレスにパスワード設定メールが 届きます。そこから管理者ページにログイン後下記URLより遷移するヘルプページを参照いただき、 利用者の登録を実施をお願いいたします。

#### ※**登録する利用者のメールアドレスはAmazonビジネスの購入者のメールアドレスと同一と なるようにしてください。同一でない場合正常に連携機能が利用できません。**

利用者の申し込み後はページ13, 14に記載があります設定をShachihata Cloud側で実施いただければと 思います。また、申請時に利用する勘定科目等の申請項目や申請時のフォーマットはデフォルトで設定 されております。こちら登録されている設定項目の追加・編集を行いたい場合にはページ34,設定手順を ご確認いただければと思います。

# **設定手順(Shachihata Cloud側)**

■ Shachihata - Amazonビジネス 連携設定方法 - 1

■ Shachihataの管理タブを表示し、外部システム連携 - Amazon ビジネスを選択します。

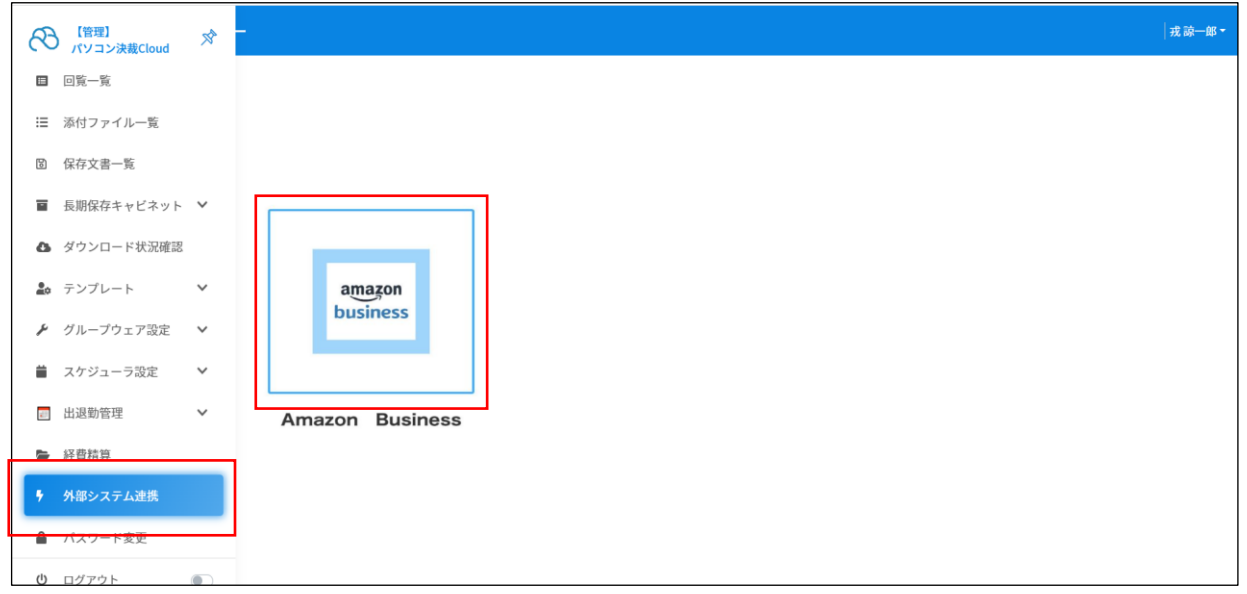

## ■ システム連携情報に必要情報を登録します(登録内容は6ページを参照)

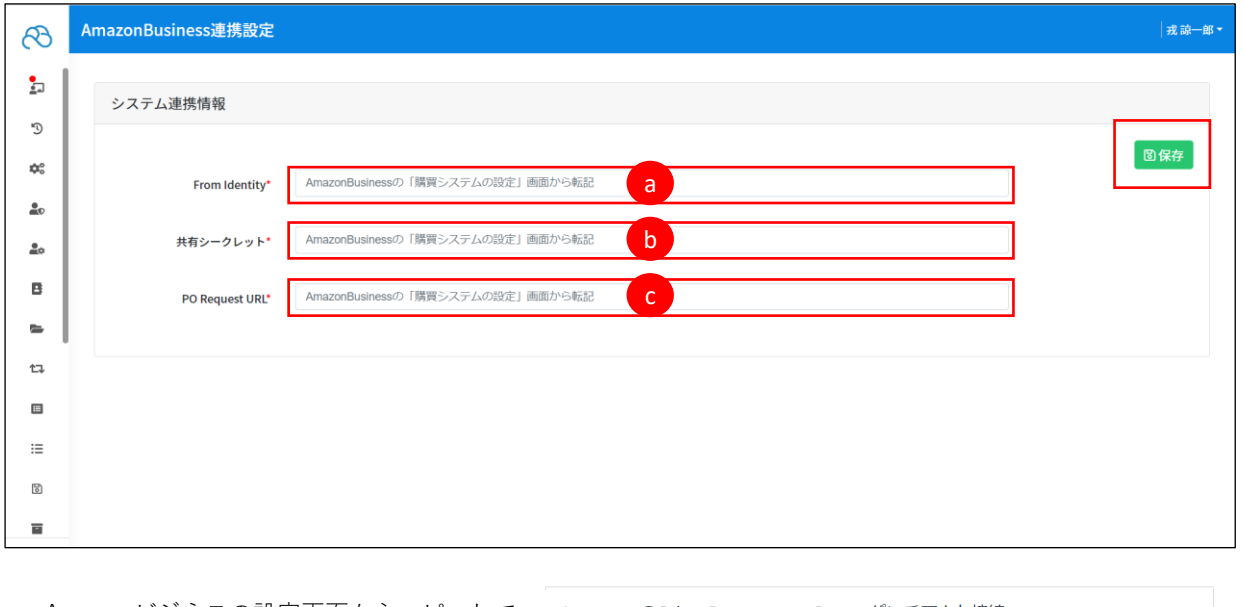

Amazonビジネスの設定画面からコピーして 下さい。

AmazonへのOther-Procurement-Systemパンチアウト接続 Other-Procurement-System統合ガイドをダウンロードします。

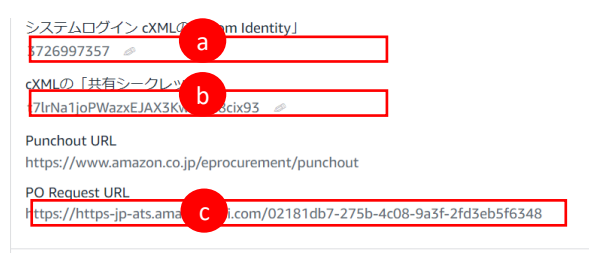

20

#### ■利用ユーザ登録 経費申請機能を各利用者に利用させる際の権限の設定と 各利用者ごとの支払先の登録を行うことができます。 経費申請設定内の[利用ユーザ登録]をクリックします。 **( [管理]**<br>Shachihata Cloud 経費申請設定  $\mathbb{X}$ 47 利用状况 ■ ユーザ設定 ≟ 各種一覧画面設定 88 9 操作履歴  $\checkmark$ 利用ユーザ登録 様式一覧 **a** 利用者設定 ao 管理者設定 申請時設定 B 経理側設定 朂 ☆ 全体設定 目的設定 仕訳設定 ■ 回覧一覧 新定科目段定 場は示語を 補助科目設定 FBデータ出力設定 :三 添付ファイル一覧 彩区分設定 仕訳データ出力設定 图 保存文書一覧 用途設定 手当設定 ■ 長期保存キャビネット ∨ 予算コード設定 40 テンプレート設定 プロジェクト設定 ♪ グループウェア設定 部署設定 ガソリン代設定 ☆ 派遣管理 支払方法設定 ササッと明細 ● 経費申請 利用ユーザ登録画面内から権限変更や口座登録を行いたい利用ユーザをクリックします。 [利用ユーザ詳細情報更新]画面が表示されるので、必要事項入力し[更新]を押下して ください

社員コード … 社員に割り当てるコード番号になります。重複は不可能になります。

権限 … 利用ユーザの経費精算機能内における権限になります。

[権限なし] - 利用者のメニューに[経費申請]メニューが表示されません。 [一般利用者] - [経費申請]内より経費申請、精算の機能が利用できます。 [経理担当者] - 経費申請、精算機能に加えて、支払確定、仕訳の機能が利用できます。 [管理者] - 経費申請、精算機能に加えて、Amazonの購入商品一覧画面上で 社内すべての申請が表示されます。

振込情報 … 経費申請・精算後の利用者に支払いを行う際の支払い先の情報

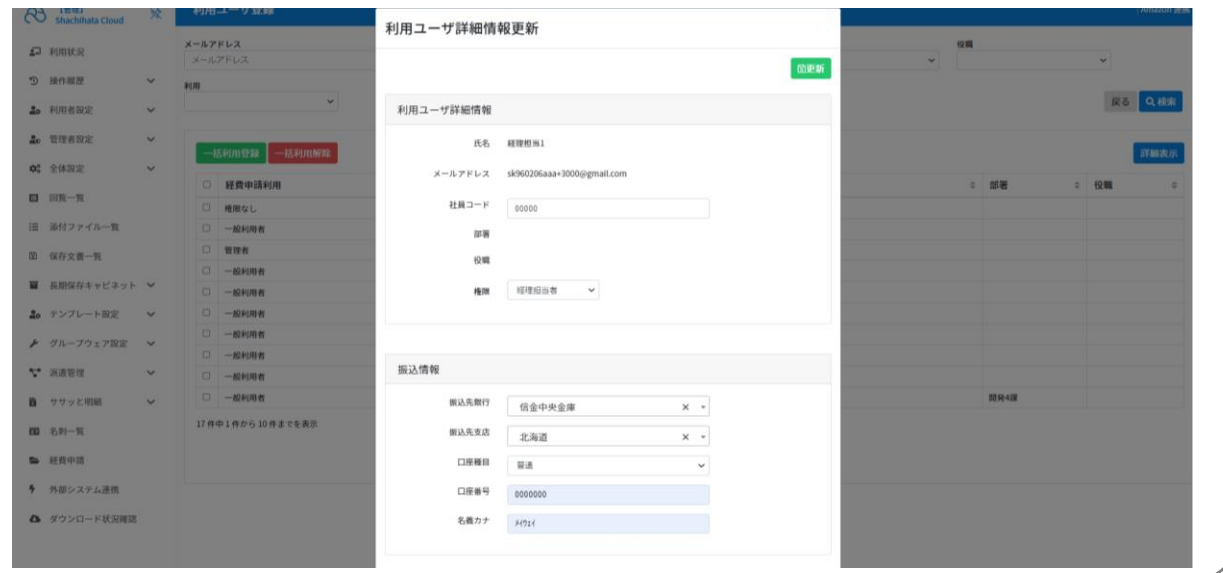

# **テストモードによる検証**

Amazonビジネスの「購買システムの設定」が「状況:テスト」の場合、テストモードとなっております。 このモードでは、実際の納品・請求などは発生いたしません。まずはこのテストモードで検証し、上手 く申請・承認まで実施できればテストモード→アクティブモードへ変更をお願いいたします。 ※**テストモード中に[クーポン券]や[ギフト券]をご利用いただいた場合、商品の購入は発生しないですが、 クーポン券やギフト券が利用済となり再利用不可となるため、テストモード中は[クーポン券]や[ギフト 券]はご利用しないでください**

① Amazonビジネスに管理者としてログインし、ビジネスアカウントの設定から、作成したグルー プを表示し、**購買システム**を選択します。

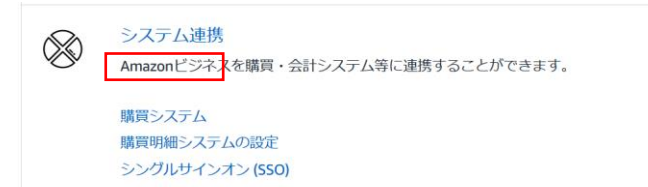

② システム連携のモードはテストになっています。このモードでは、実際の納品・請求などは 発生いたしません。

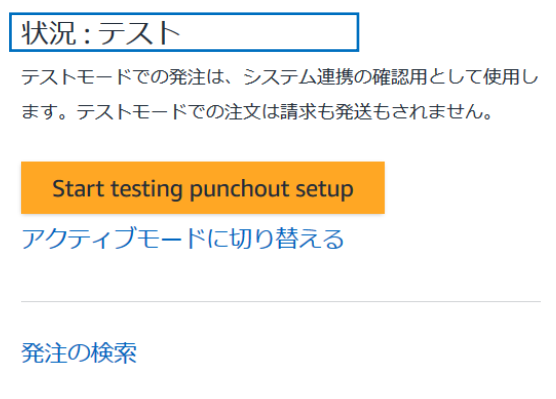

③ Amazonビジネスにて購買予定商品を選択、[お届け先住所],[お支払い方法]を選択しレジに進 みます。このとき、購入ユーザが複数のグループに所属している場合には下記画面のようにグ ループの選択画面が表示されるので、ここでは8**ページの⑥で購買システム設定を行ったグ ループ**を選択してください

amazon.co.jp 配送&会計 ギット 請認

# グループを選択

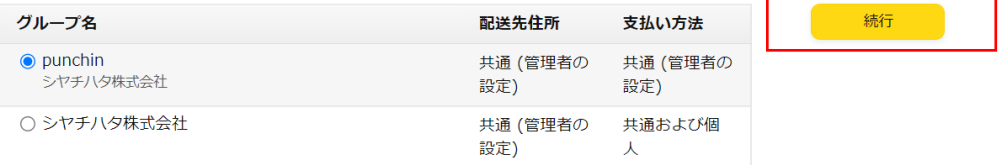

# Amazonビジネス システム連携設定ガイド

④ 「承認を依頼する」ボタンを押すと、Shachihata Cloudの事前申請画面へ遷移します。 テストモードで動作しているため、受注はテストで処理され出荷・請求されません。 ※**この時、購入時のボタンが[承認を依頼する]となっているかをご確認ください [注文確定]になっている場合には購入者がShachihata Cloudと連携を実施する グループに所属していない,もしくは購入時に選択されていない可能性が ございます。**

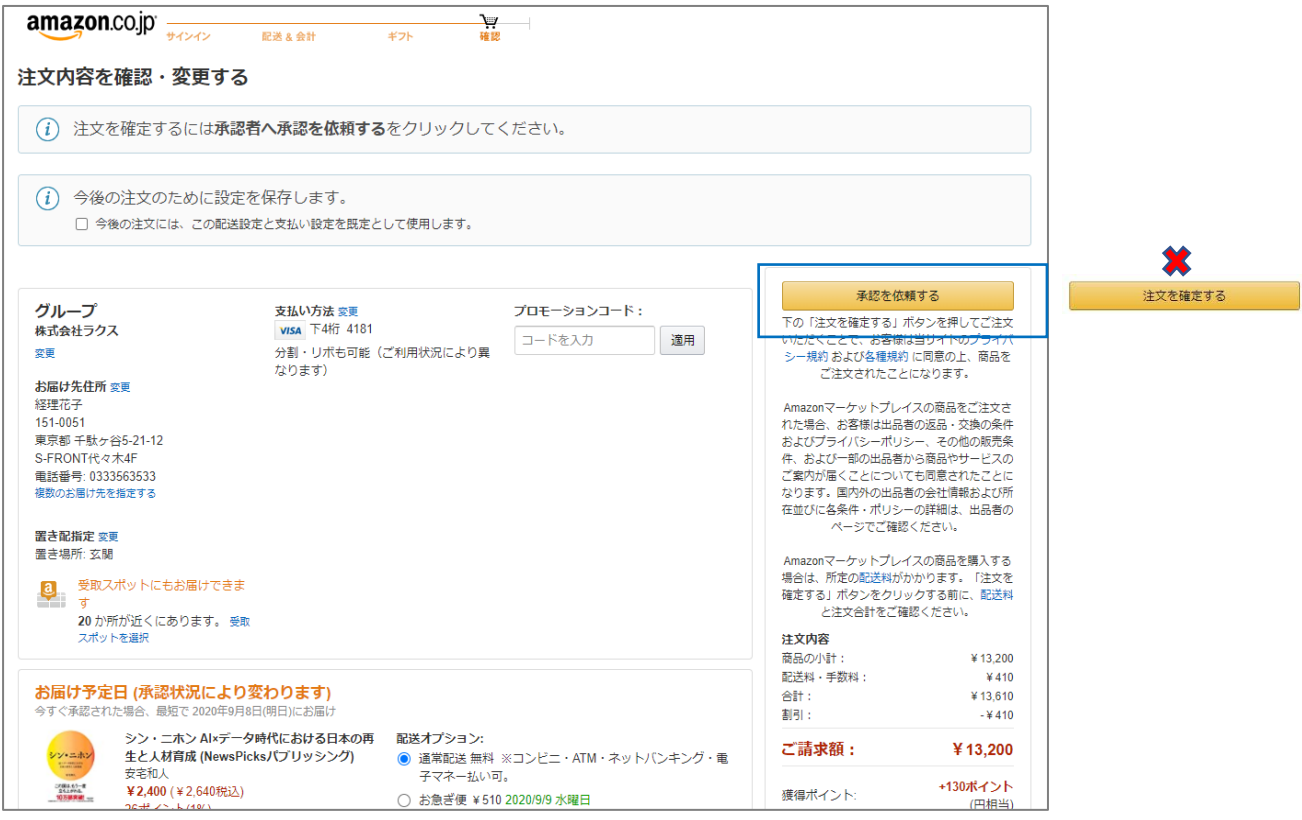

- ⑤下記画面表示後、Shachihata Cloud 利用者ログイン画面へ遷移するのでログインを行います**。** ログイン済みの場合はAmazon申請依頼ページへ遷移します。
	- ※「データ連携に失敗しました」と表示された場合には、Amazonビジネス、Shachihata Cloud での設定に誤りがある可能性がございます。7ページより設定方法を再確認いただき、そ れでも失敗する場合にはシヤチハタまでご連絡をお願いいたします。

 $b$ usiness

≙

#### 組織の購買システムにカートを送信中

カートが送信されると、自動的にリダイレクトされます。

⑥経費申請をクリックし、経費申請画面へ遷移します**。**

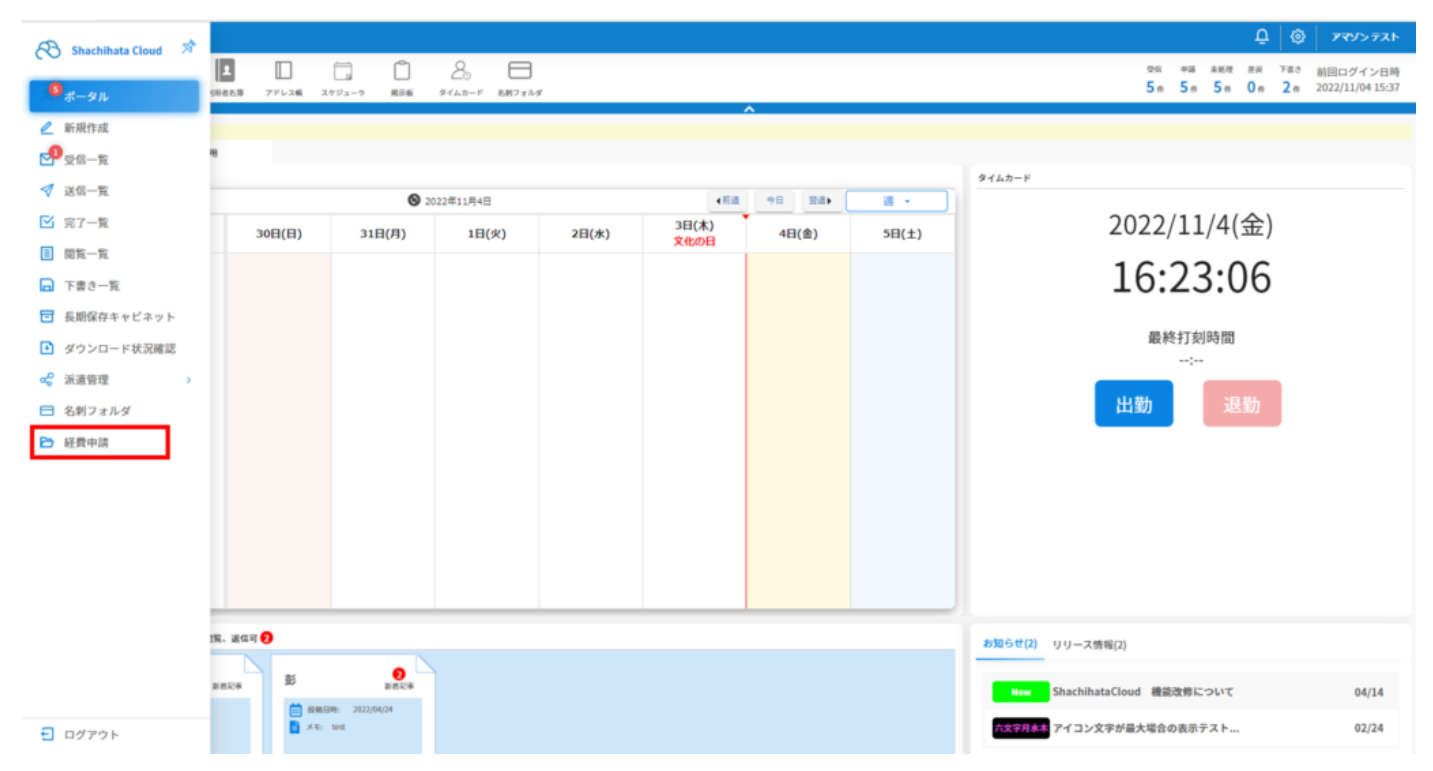

### ⑦Amazonビジネス>Amazon申請依頼をクリックします。

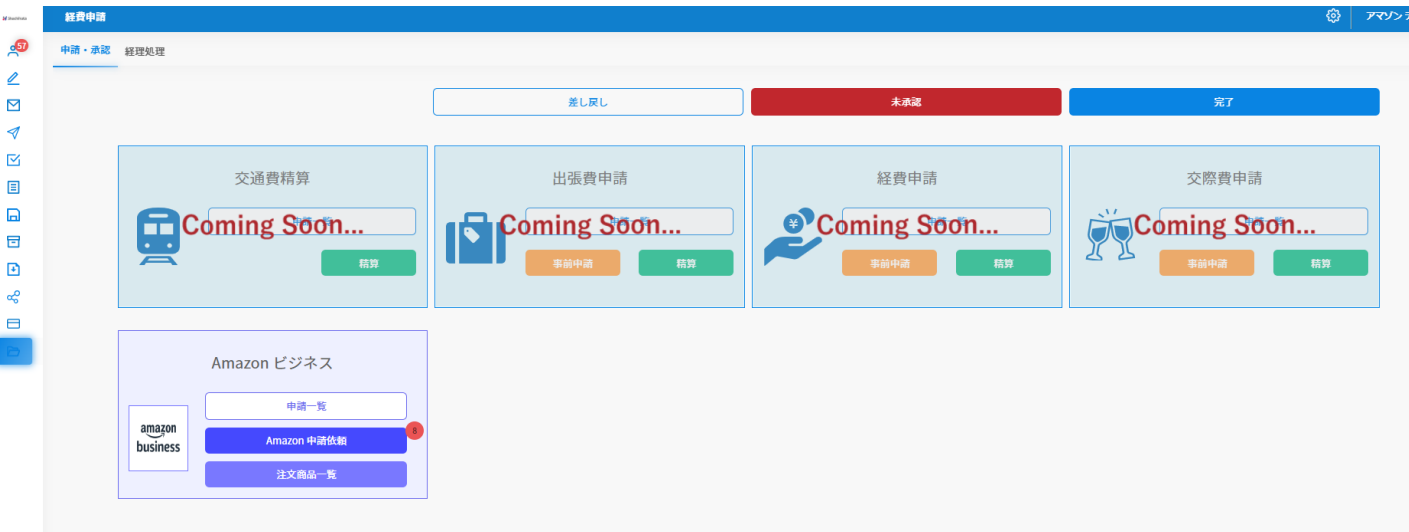

スト

⑧Amazonビジネス画面で追加を行った商品が追加されていることを確認し、申請をクリックします。 指定の商品をクリックすると商品詳細を確認できます。

※**追加した商品が表示されていない場合、画面右上の[同期]ボタンを押下してください。 [同期]ボタンを押下しても表示されない場合、Amazonビジネスの購入者のメールアドレスと Shachihata Cloudにログインしている申請者のメールアドレスが同一となっているかご確認 ください**

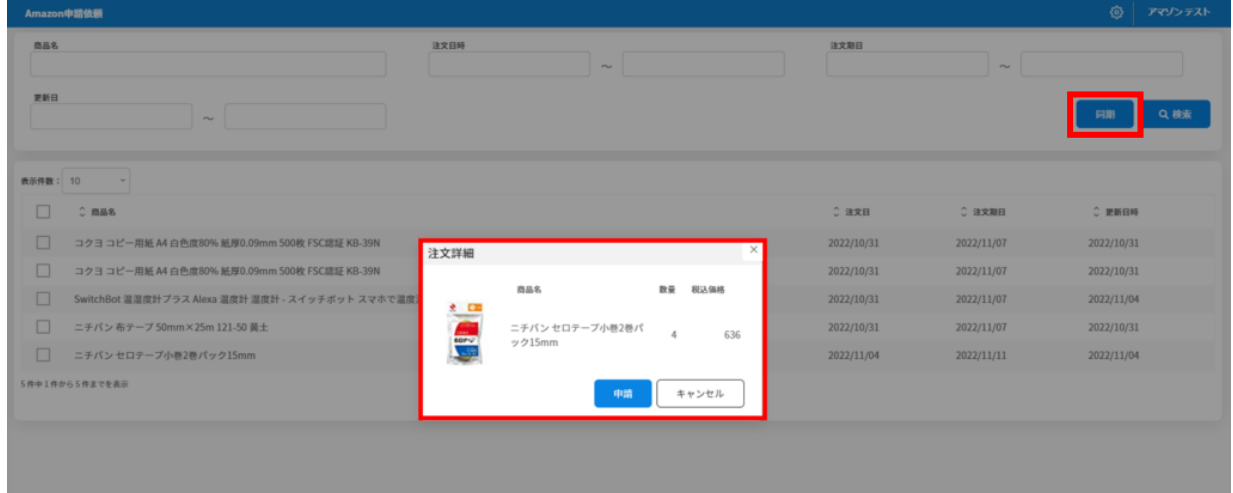

⑨経費精算作成画面へ遷移し、下記の情報を設定します。

- 【設定情報】 ■目的
- ■期間
- ■支払方法

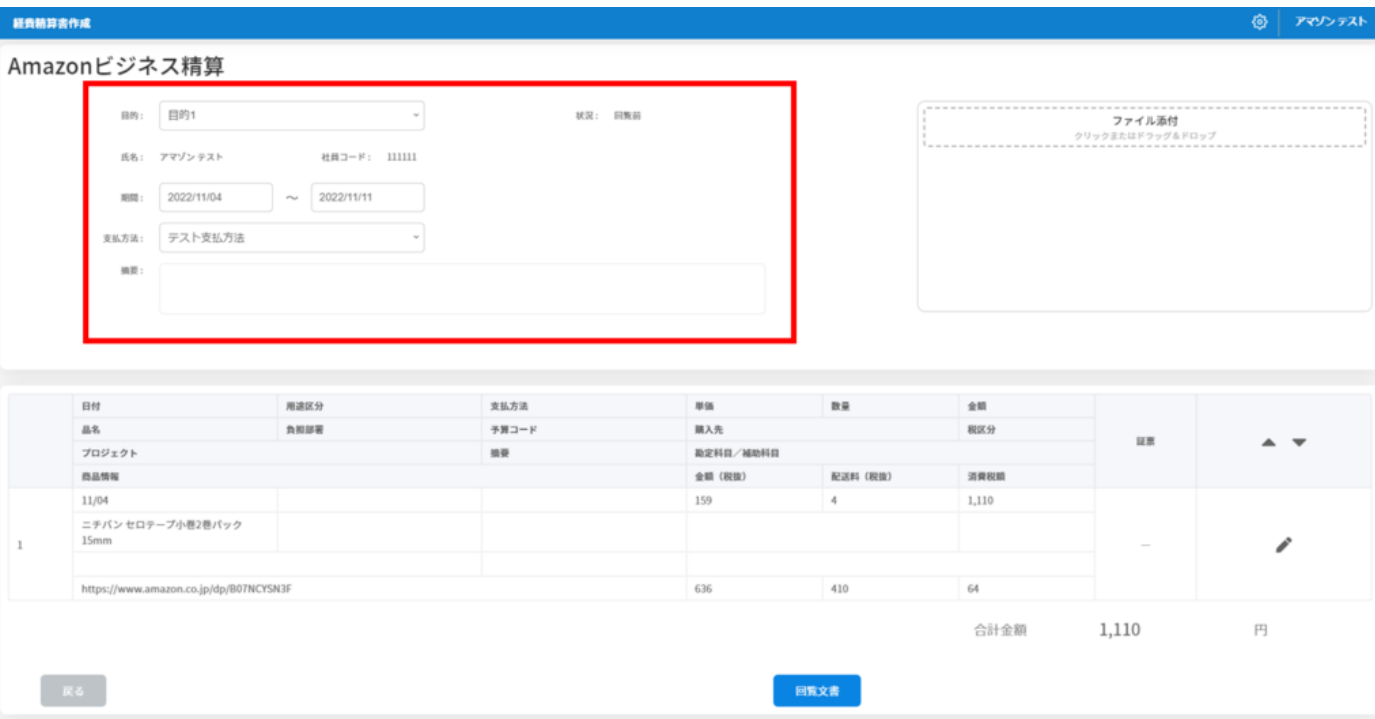

# 右下【編集】をクリックし、Amazonビジネス申請書明細入力を表示。

【用途区分】の設定を行います。

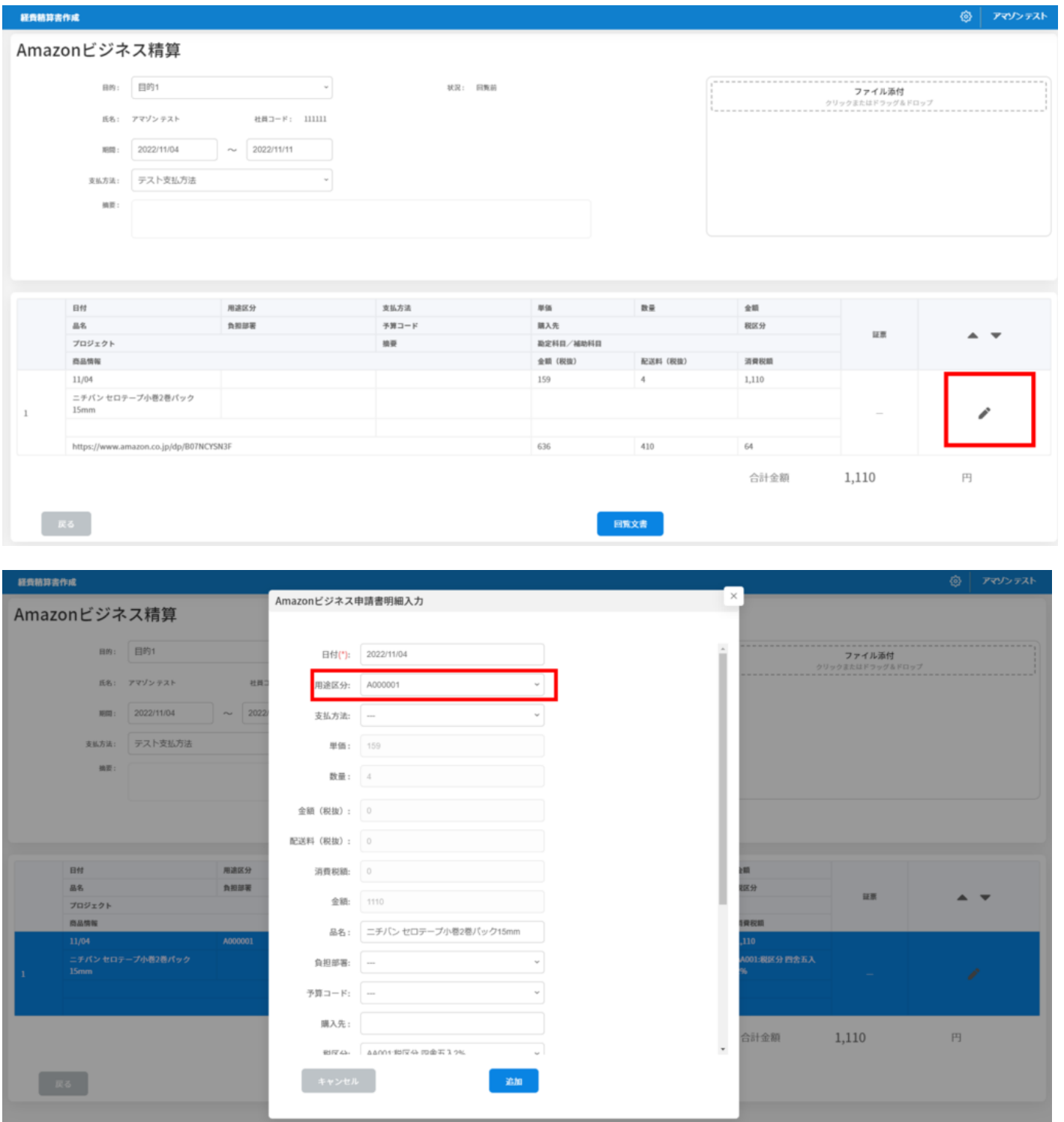

## 設定終了後、【回覧文書】をクリックします。

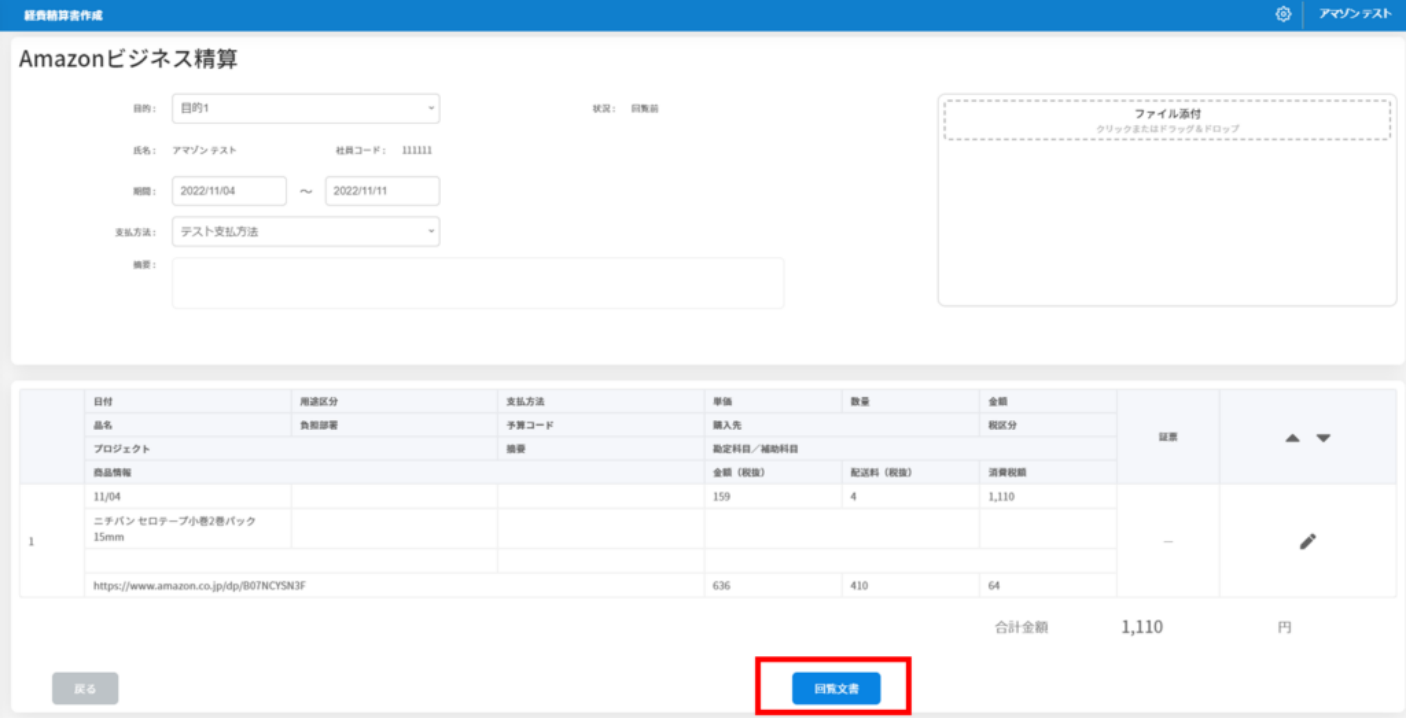

# ⑩新規作成画面へ遷移、回覧設定を行います**。**

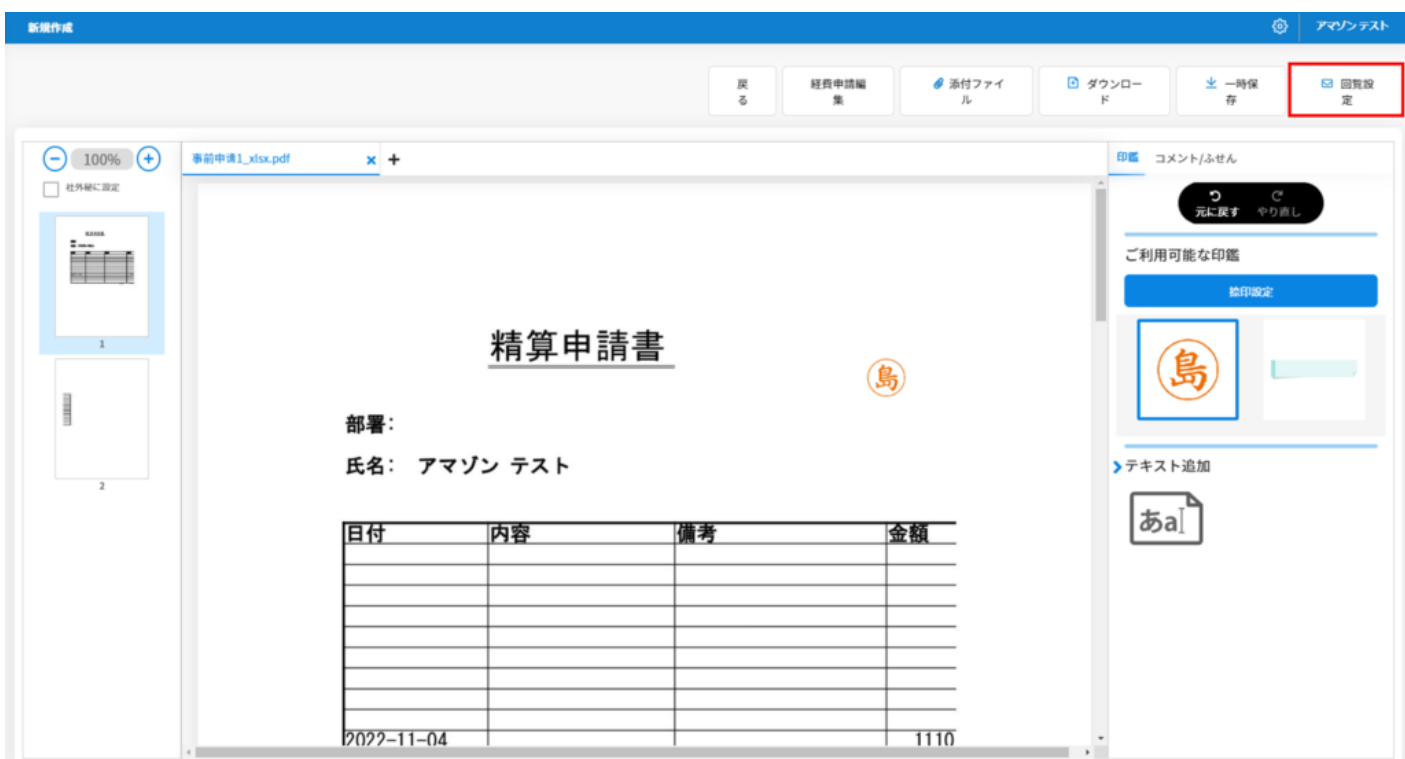

### ⑪文書申請画面へ遷移し、上長へ申請を行います。

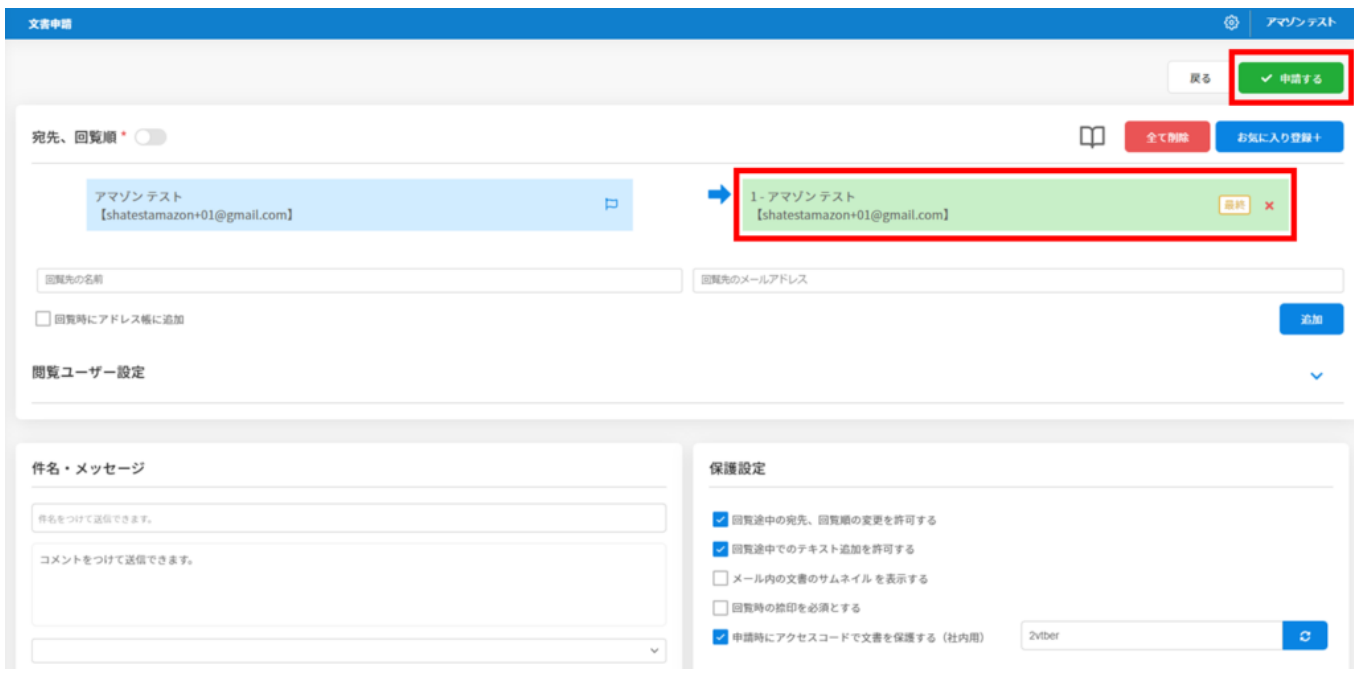

#### **経費承認**

承認者が申請内容を見て、承認・差戻を判断します。承認された場合は、自動的にAmazonビジネス に発注されます。

⑫承認者は受信一覧を確認する。

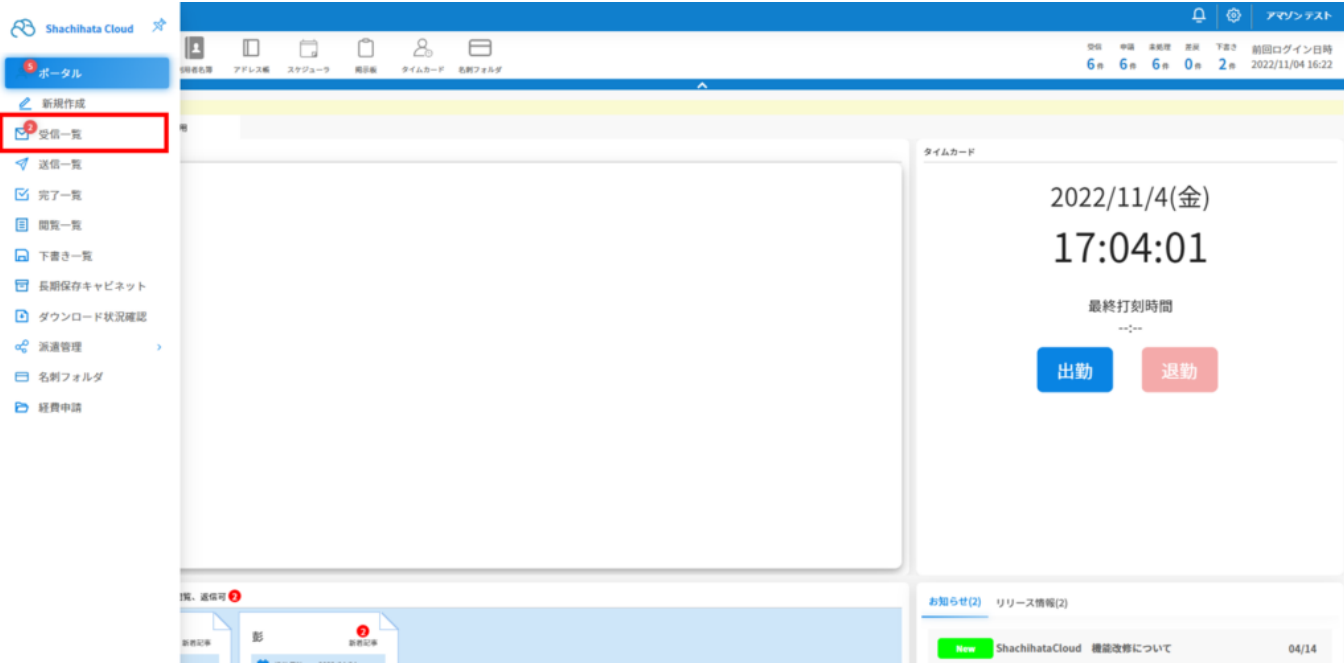

## ⑬申請された文章を確認し、表示をクリックします。

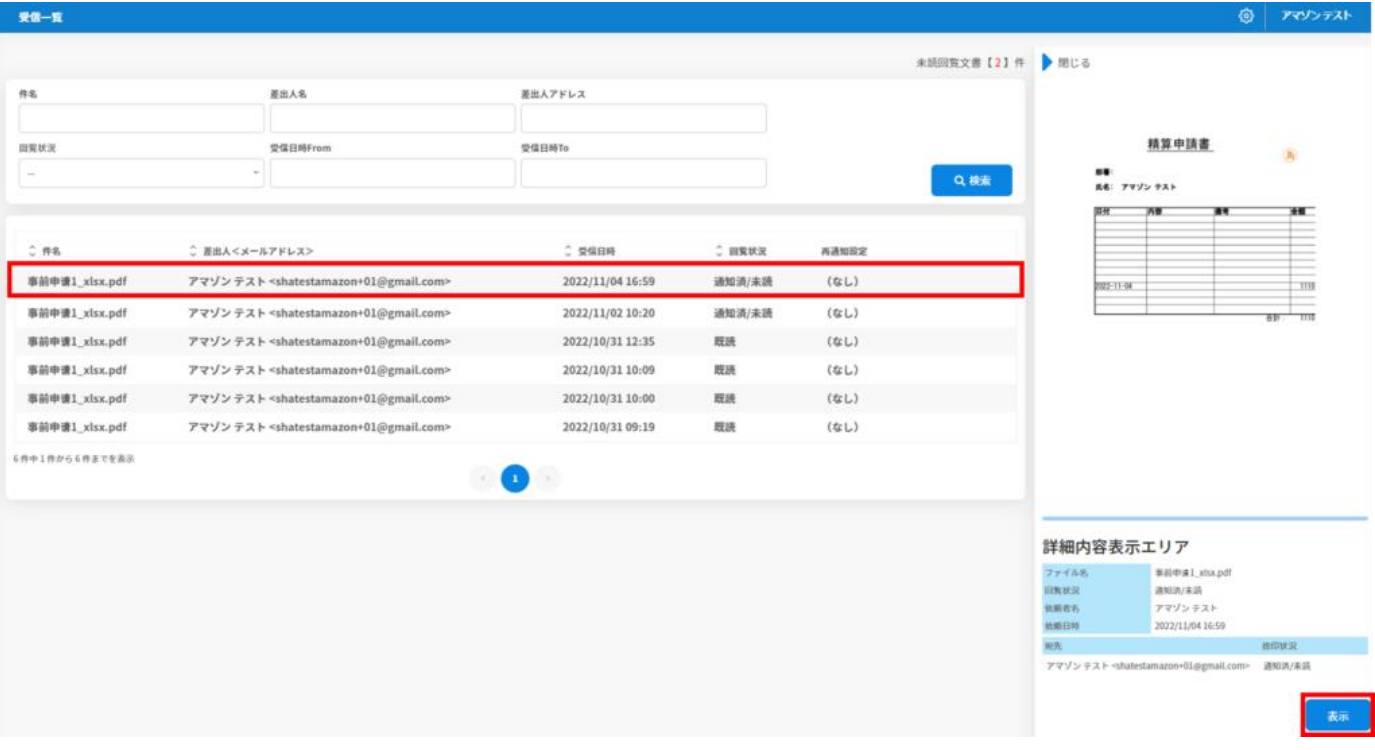

⑭承認者は承認・差戻を判断し承認を行った場合、自動的にAmazonビジネスに 発注されます。

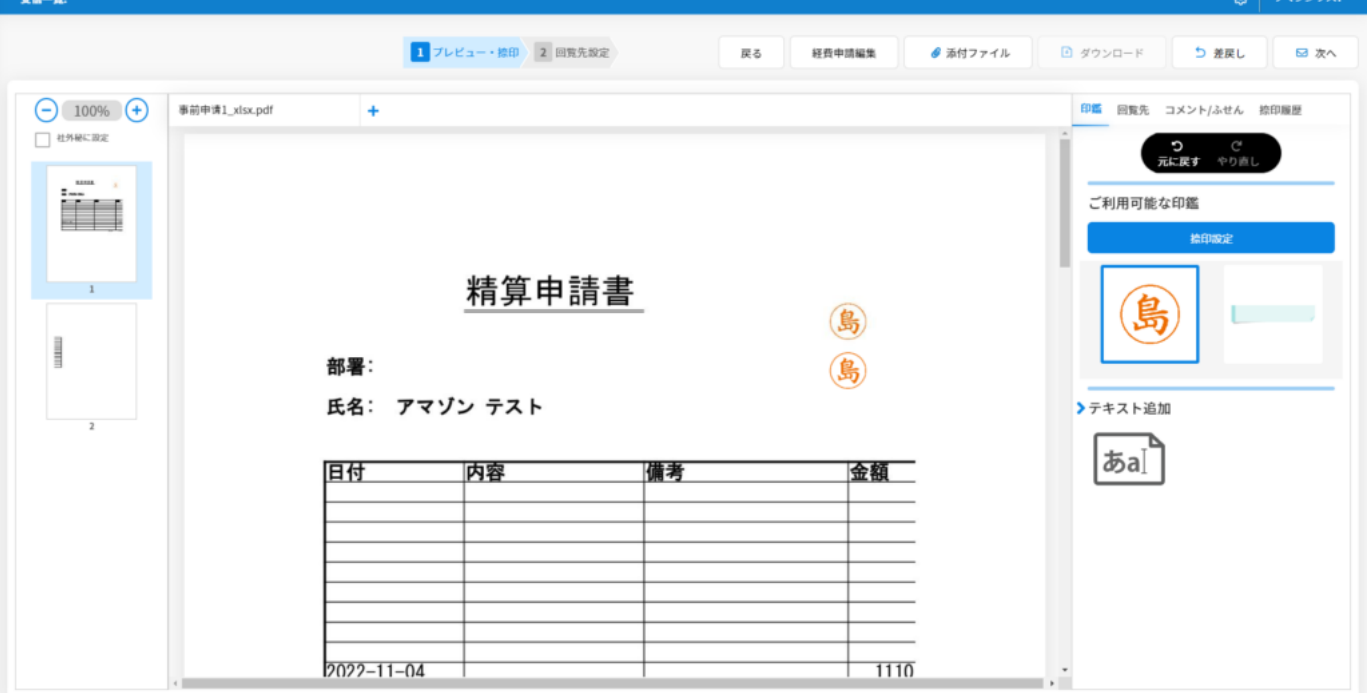

#### **承認確認方法**

承認された商品は、自動的にAmazonビジネスに発注されます。 また注文商品一覧から履歴を確認することができます。

#### ⑮ Shachihata Cloud

経費申請画面へ遷移します。

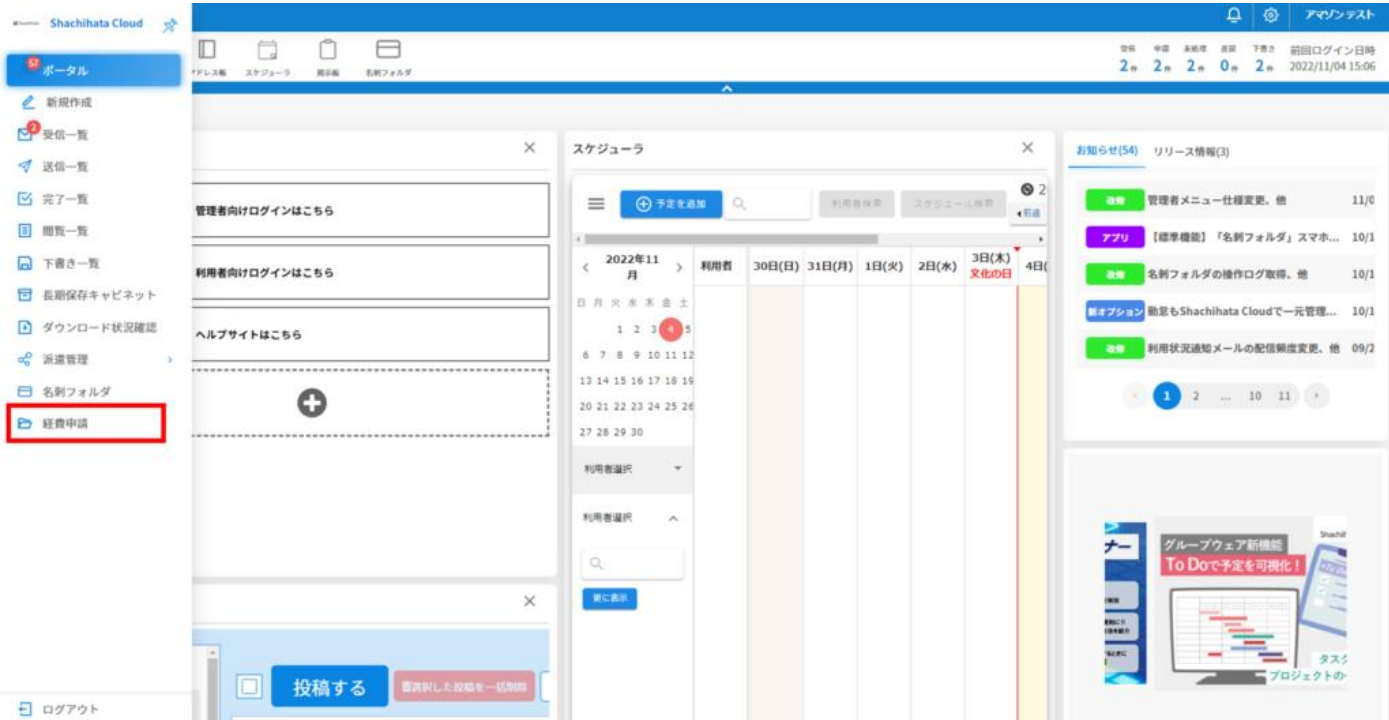

#### 経費申請>注文商品一覧へ遷移します。

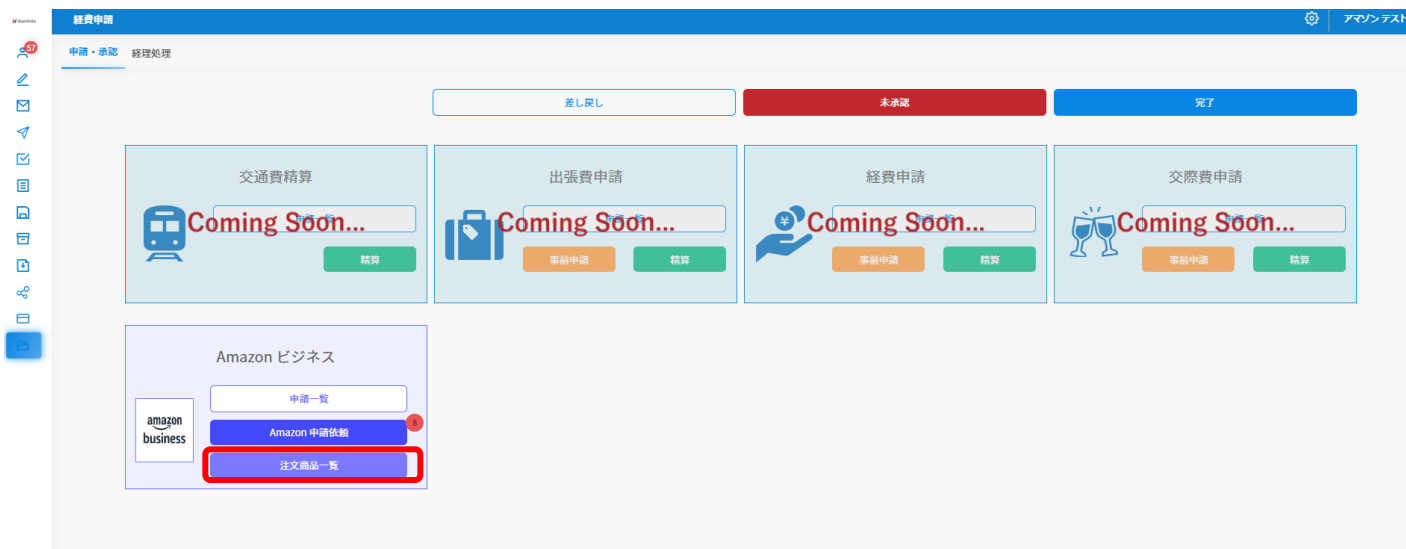

# 注文商品一覧から回覧履歴を確認することができます。

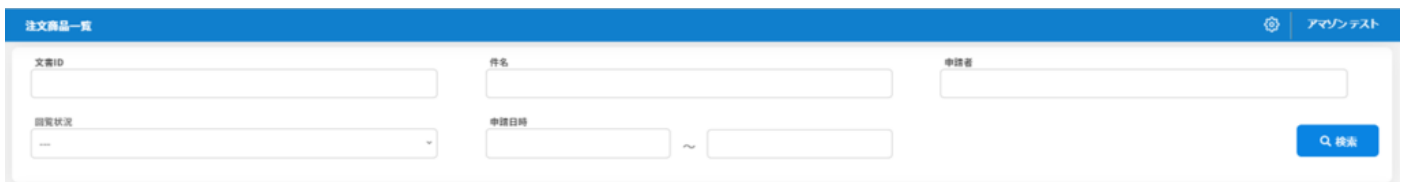

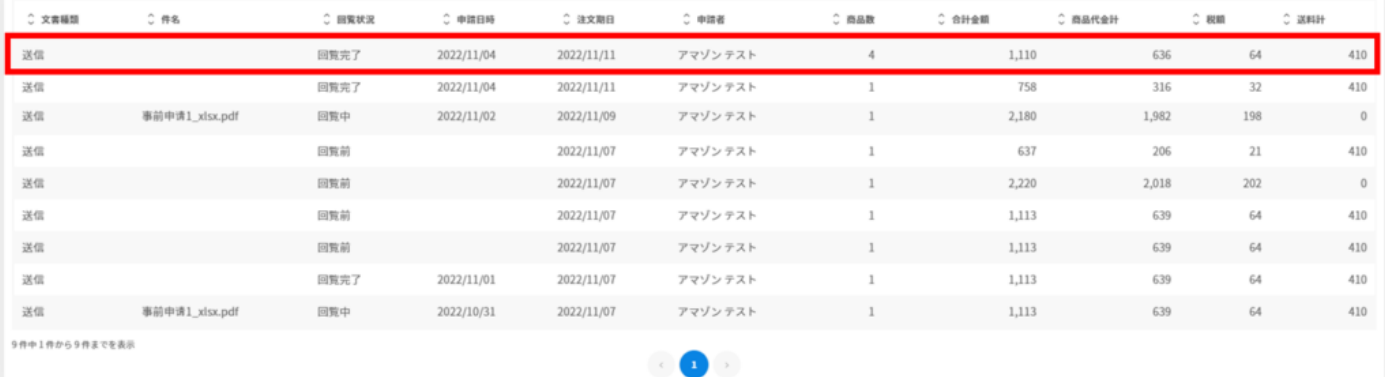

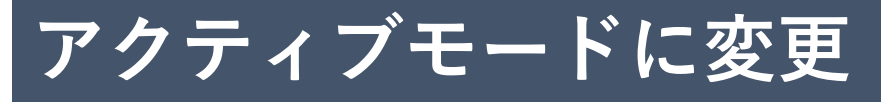

テストが完了したら、アクティブモードに変更する事でパンチインユーザーは実購買が可能となります。

① Amazonビジネスに管理者としてログインし、ビジネスアカウントの設定から、作成したグループを表示し、 **購買システム**を選択します。

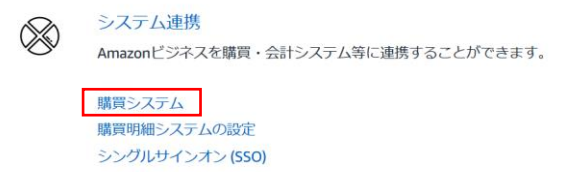

② システム連携のモードはテストになっているため、実際に購買を行うためには**アクティブモードに切り替える**を 選択する必要があります。

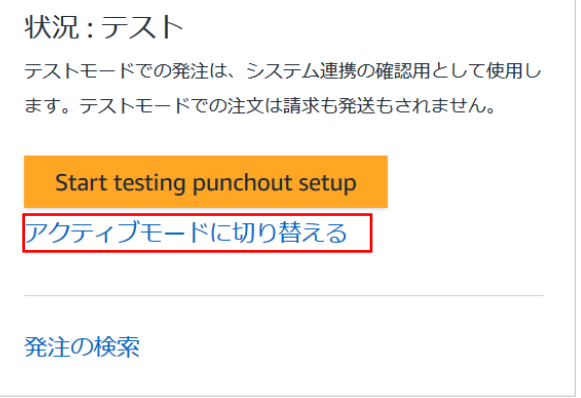

③ **アクティブモードに切り替える**を選択します。

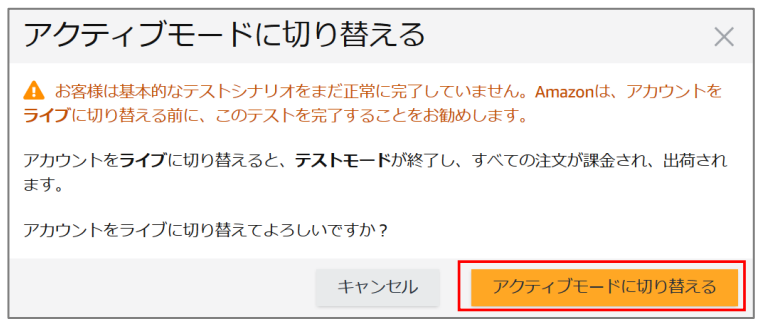

④ 状況:アクティブと表示され、実際に購買ができるようになります。

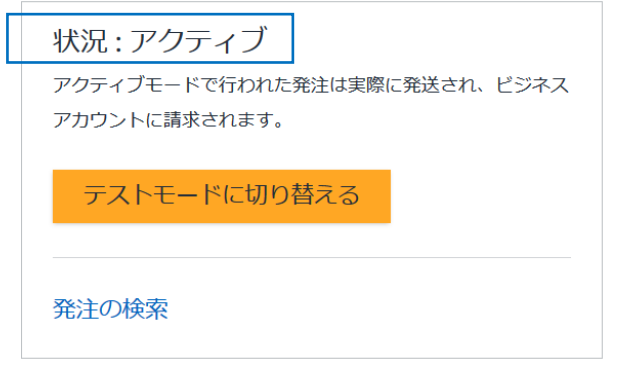

**こちらで設定は完了です。お疲れさまでした。**

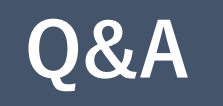

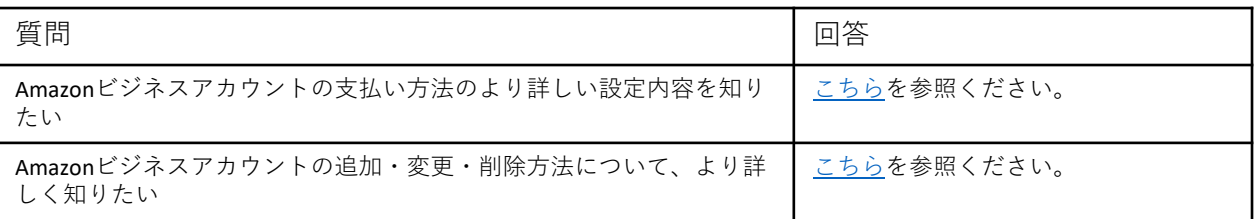

ここからはShachihata Cloud側で申請を行う際に利用する経費申請の各項目の追加・ 編集の手順になります。

34 ~ 38ページの設定内容はAmaoznビジネスの連携には必須項目ではございませんの で必要に応じて設定をお願いいたします。

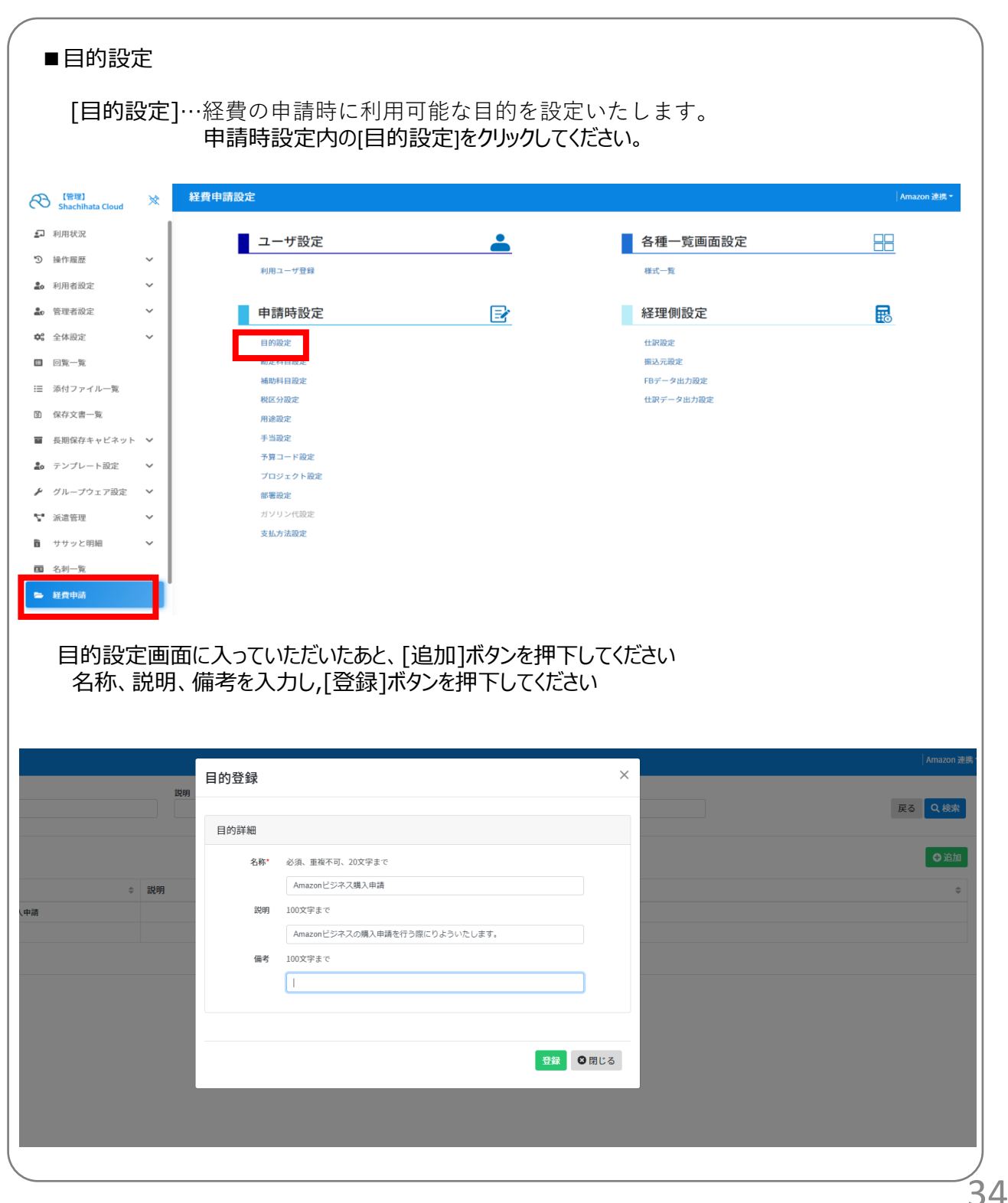

## ■ Shachihata - Amazonビジネス 連携設定方法 - 3

#### ■勘定科目設定 [勘定科目設定]…経費の申請時に利用可能な勘定科目を登録・編集いただけます。 申請時設定内の[勘定科目設定]をクリックしてください。 経費申請設定 | Amazon 連携 \* **(**<sup>管理</sup>]<br>Shachihata Cloud  $\mathbb{R}^2$ 5 利用状況 ■ ユーザ設定 ■ 各種一覧画面設定 昍 9 9 操作履歴  $\ddot{ }$ 利用ユーザ登録 様式一覧 20 利用者設定  $\ddot{\phantom{0}}$ **20** 管理者設定 申請時設定 経理側設定 的  $\mathbb{R}$ **0° 全体設定**  $\vee$ 目的設定 仕訳設定 ■ 回覧一覧 振込元設定 補助科目設定 FBデータ出力設定 : | 添付ファイル一覧 仕訳データ出力設定 税区分設定 图 保存文書一覧 用途設定 手当設定 ■ 長期保存キャビネット > 予算コード設定 ▲ テンプレート設定 プロジェクト設定 ♪ グループウェア設定 部署設定 ガソリン代設定 √"派遣管理 支払方法設定 ササッと明細 指 国 名刺一覧 ● 経費申請 目的設定画面に入っていただいたあと、[追加]ボタンを押下してください その後下記項目を入力し、[登録]を押下してください 勘定科目コード - 勘定科目に結び付くコード番号 名称 - 勘定科目の名称 備考 - 勘定科目に紐づける備考内容

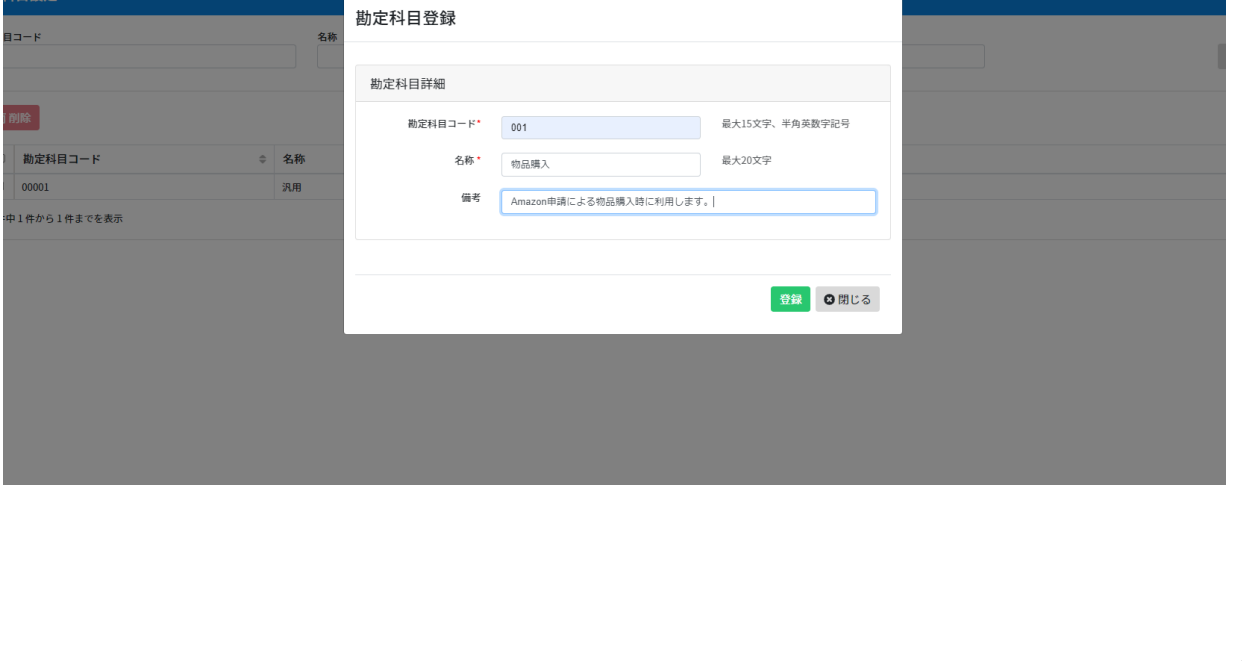

### ■税区分設定

## [税区分設定]…経費申請・精算時の消費税の取り扱い方法について設定いただけます。 申請時設定内の[税区分設定]をクリックしてください。

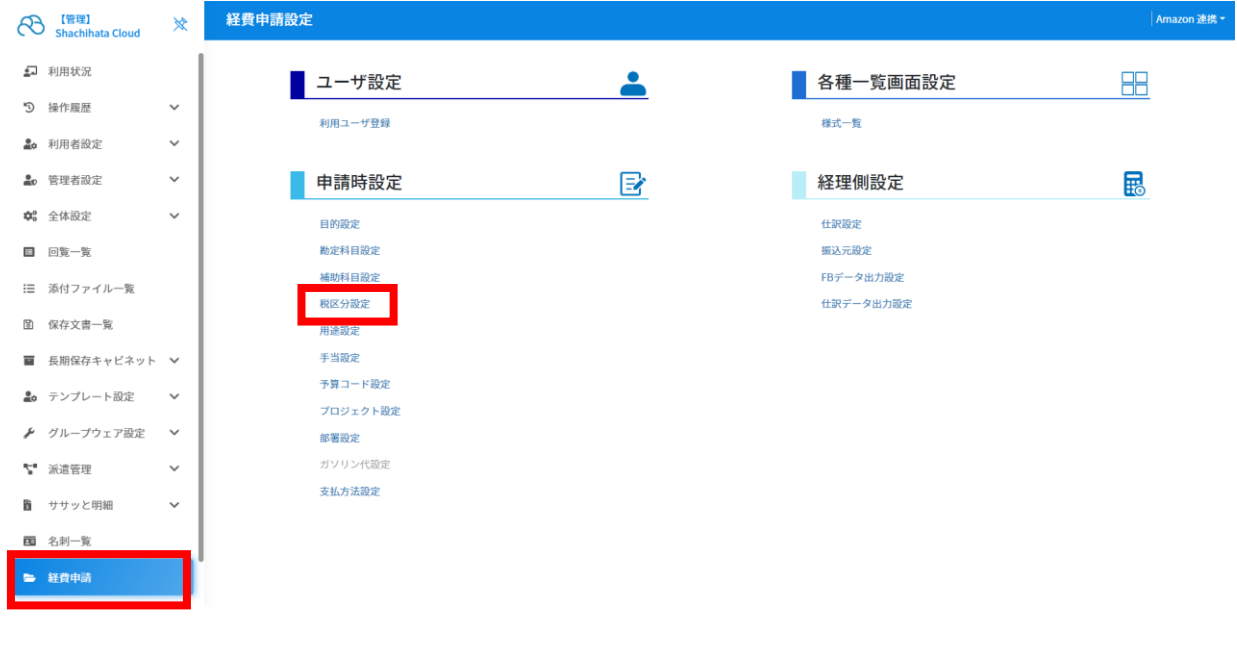

[登録]ボタンを押下して、税区分登録画面を表示させて[税区分]の登録をお願いいたします。 -<br>[税区分コード] … 税区分に結び付くコード番号 [名称] … 税区分の名称

[税計算] … 税の計算を実施するか、実施しないかの設定

[税情報] … 税が発生する場合の期間と割合の入力

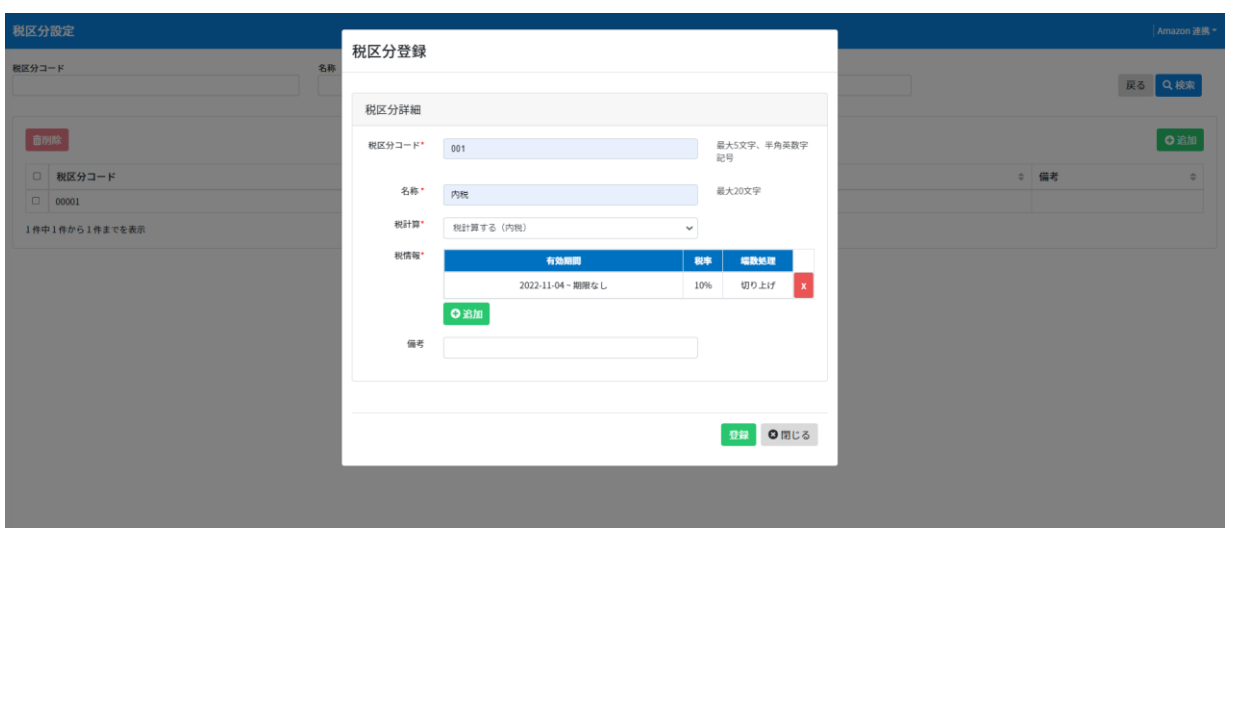

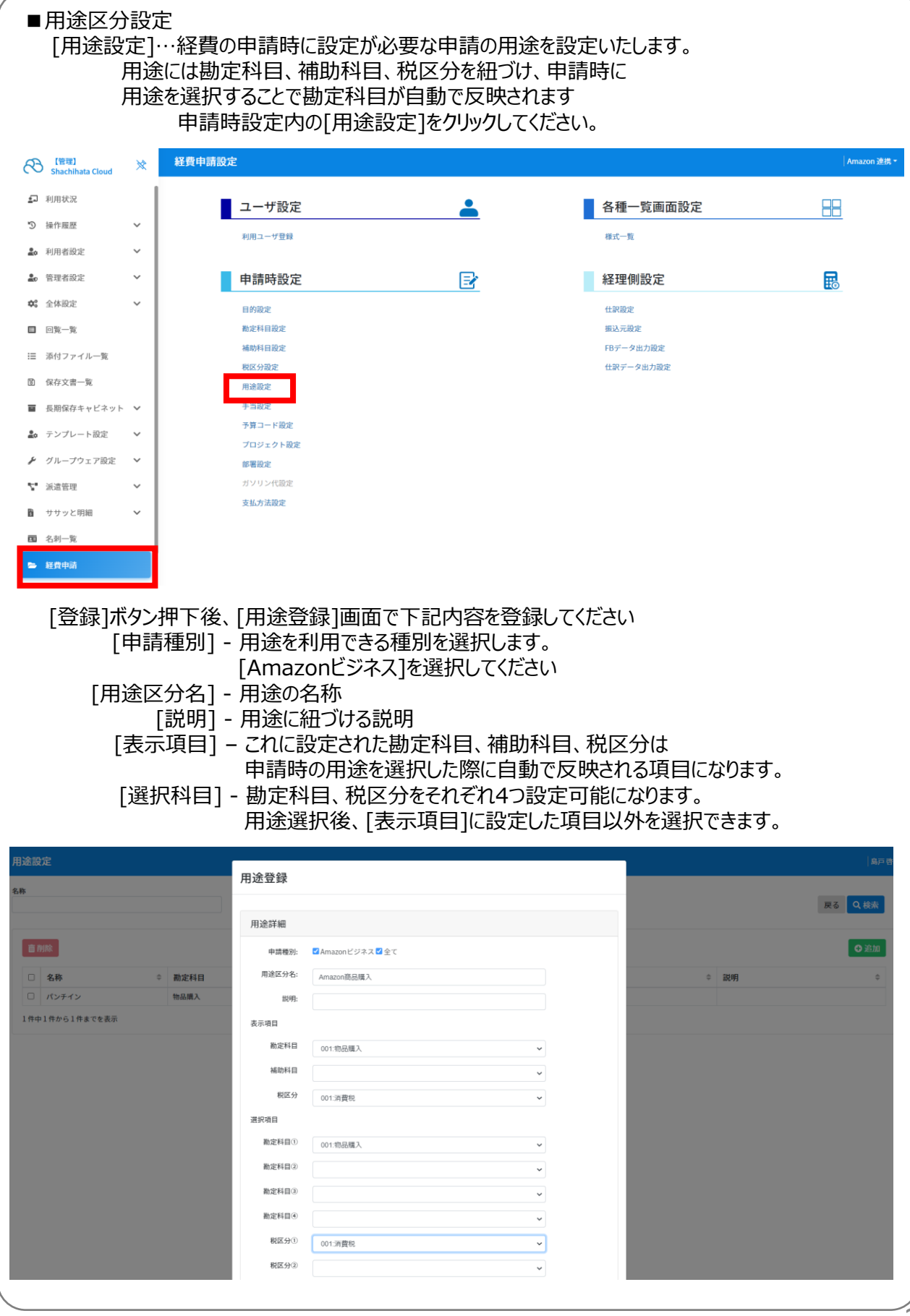

# Amazonビジネス システム連携設定ガイド

■ Shachihata - Amazonビジネス 連携設定方法 - 7

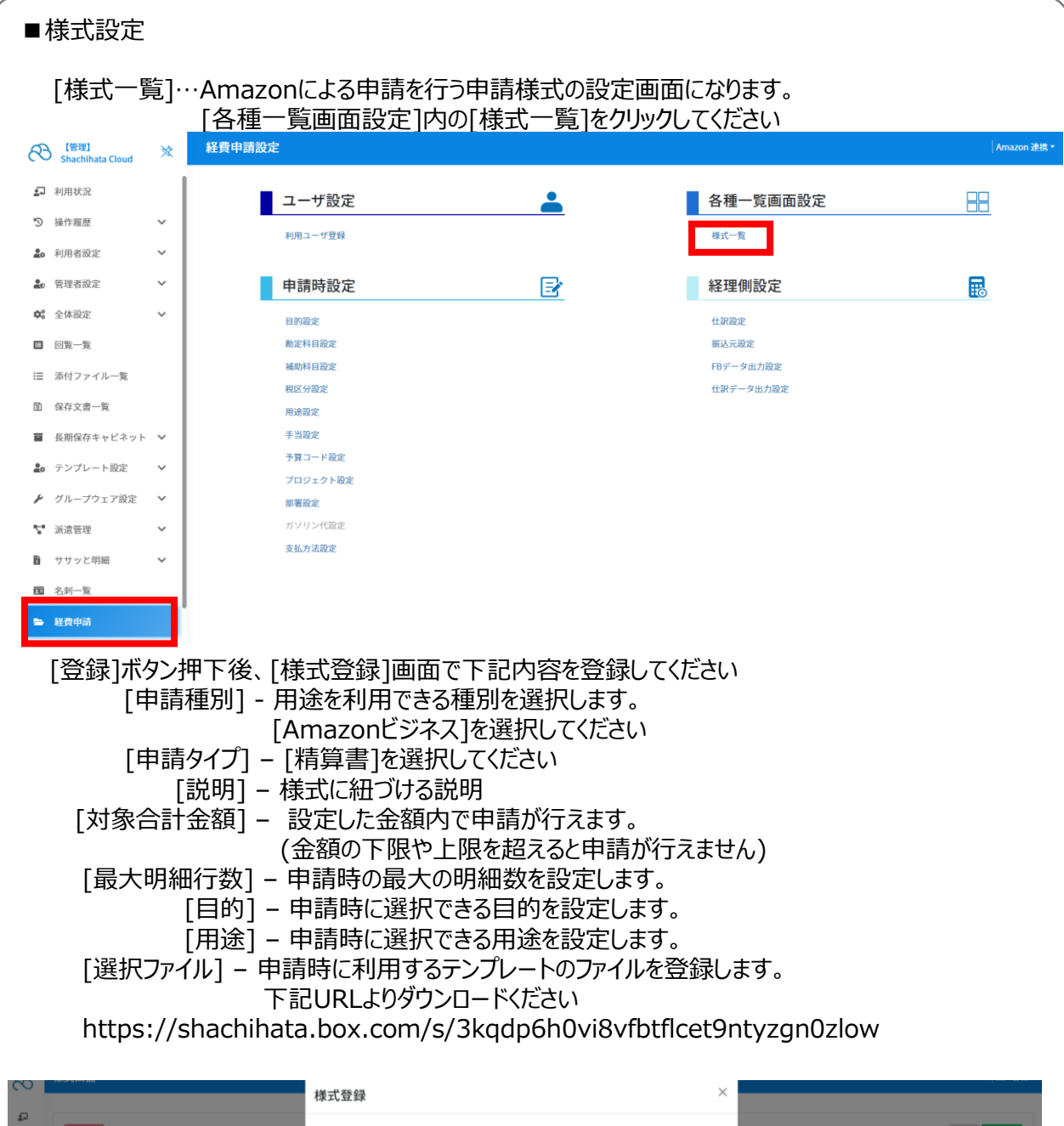

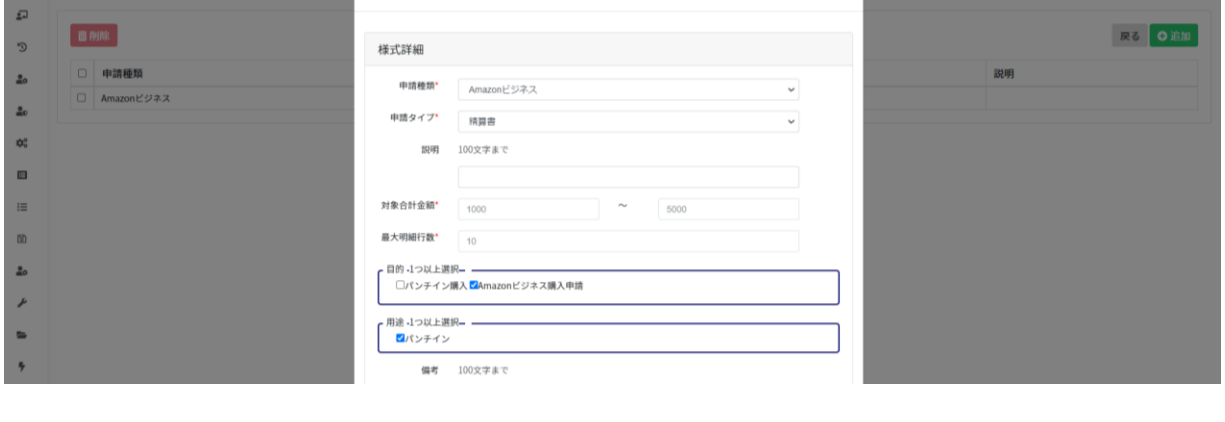

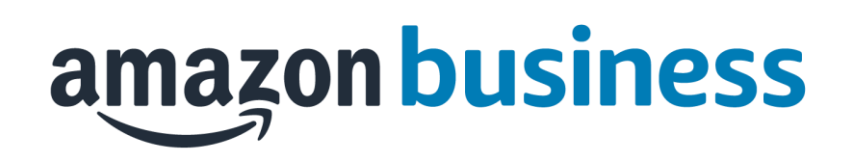